# Regelgerät für thermische Solaranlagen

# **primos 600 SR**

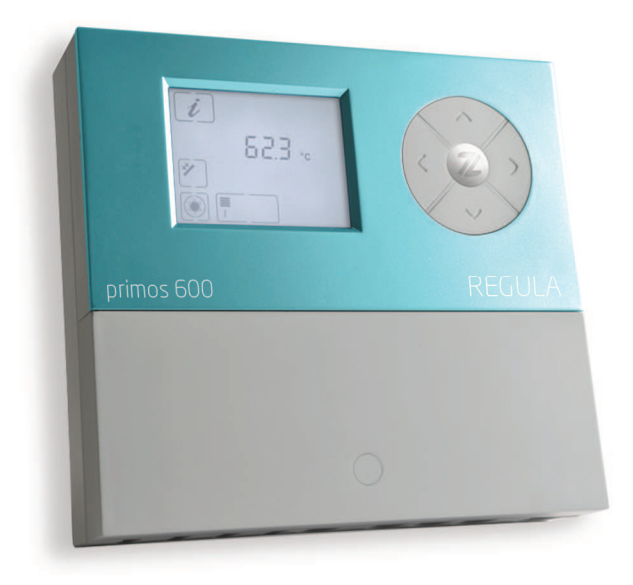

# Montage- und Bedienungsanleitung

Deutschsprachige Original Montage- und Bedienungsanleitung Version: 1.4 Juni 2016

### **Sprachregelungen**

Um den Gebrauch der Montage- und Bedienungsanleitung zu erleichtern, werden folgende Sprachregelungen verwendet:

- Diese Montage- und Bedienungsanleitung wird im Folgenden Anleitung genannt.
- Der Regler primos 600 SR wird im Folgenden Regler genannt.
- Die thermische Solaranlage wird im Folgenden Solaranlage genannt.
- Frei definierbare Prozeda-Funktionsmodule mit wählbaren Ein- und Ausgängen werden im Folgenden Multifunktionsregler (MFR) genannt.
- Prozeda GmbH wird im Folgenden der Hersteller genannt.

## **Konformitätserklärung**

Das Produkt wurde entsprechend den CE-Richtlinien gefertigt und geprüft und ist daher mit der CE-Kennzeichnung versehen.

Diese Anleitung hilft Ihnen beim bestimmungsgemäßen, sicheren und wirtschaftlichen Gebrauch des Reglers.

# **Zielgruppe**

Diese Anleitung richtet sich an Personen, die folgende Tätigkeiten ausführen:

- Regler montieren
- Regler anschließen
- Regler in Betrieb nehmen
- Regler einstellen
- Solaranlage warten
- Störungen des Reglers und der Solaranlage beseitigen
- Regler entsorgen.

Diese Personen müssen folgende Kenntnisse und Fähigkeiten haben:

- Kenntnisse über das Herstellen elektrischer Anschlüsse
- Kenntnisse von der hydraulischen Funktion von Solaranlagen
- Kenntnisse der am Einsatzort geltenden Vorschriften und die Fähigkeit, diese anzuwenden.

Diese Personen müssen den Inhalt dieser Anleitung zur Kenntnis genommen und verstanden haben.

# **Verfügbarkeit**

Diese Anleitung ist Bestandteil des Reglers. Bewahren Sie diese Anleitung immer leicht zugänglich auf. Sollten Sie den Regler weitergeben, händigen Sie diese Anleitung mit aus.

Wenn diese Anleitung verloren geht oder unbrauchbar wird, können Sie beim Hersteller ein neues Exemplar anfordern.

# **Gestaltungsmerkmale im Text**

Verschiedene Elemente der Anleitung sind mit festgelegten Gestaltungsmerkmalen versehen. So können Sie leicht feststellen, um welche Art von Text es sich handelt: normaler Text,

"Menü", "Menüpunkt", "Tastenbezeichnungen",

- Aufzählungen und
- > Handlungsschritte.

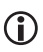

Hinweise mit diesem Zeichen enthalten Angaben zum wirtschaftlichen Verwenden des Reglers.

## **Gestaltungsmerkmale der Gefahrenhinweise**

In dieser Anleitung finden Sie folgende Kategorien von Gefahrenhinweisen:

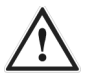

### **GEFAHR**

Hinweise mit dem Wort GEFAHR warnen vor einer gefährlichen Situation, die zum Tod oder zu schweren Verletzungen führt.

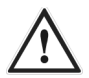

## **WARNUNG**

Hinweise mit dem Wort WARNUNG warnen vor einer gefährlichen Situation, die möglicherweise zum Tod oder zu schweren Verletzungen führen kann.

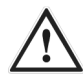

### **VORSICHT**

Hinweise mit dem Wort VORSICHT warnen vor einer Situation, die zu leichten oder mittleren Verletzungen führen kann.

#### **Gestaltungsmerkmale der Hinweise auf Sach- und Umweltschäden**

# **ACHTUNG**

Diese Hinweise warnen vor einer Situation, die zu Sach- oder Umweltschäden führen kann.

# **Inhaltsverzeichnis**

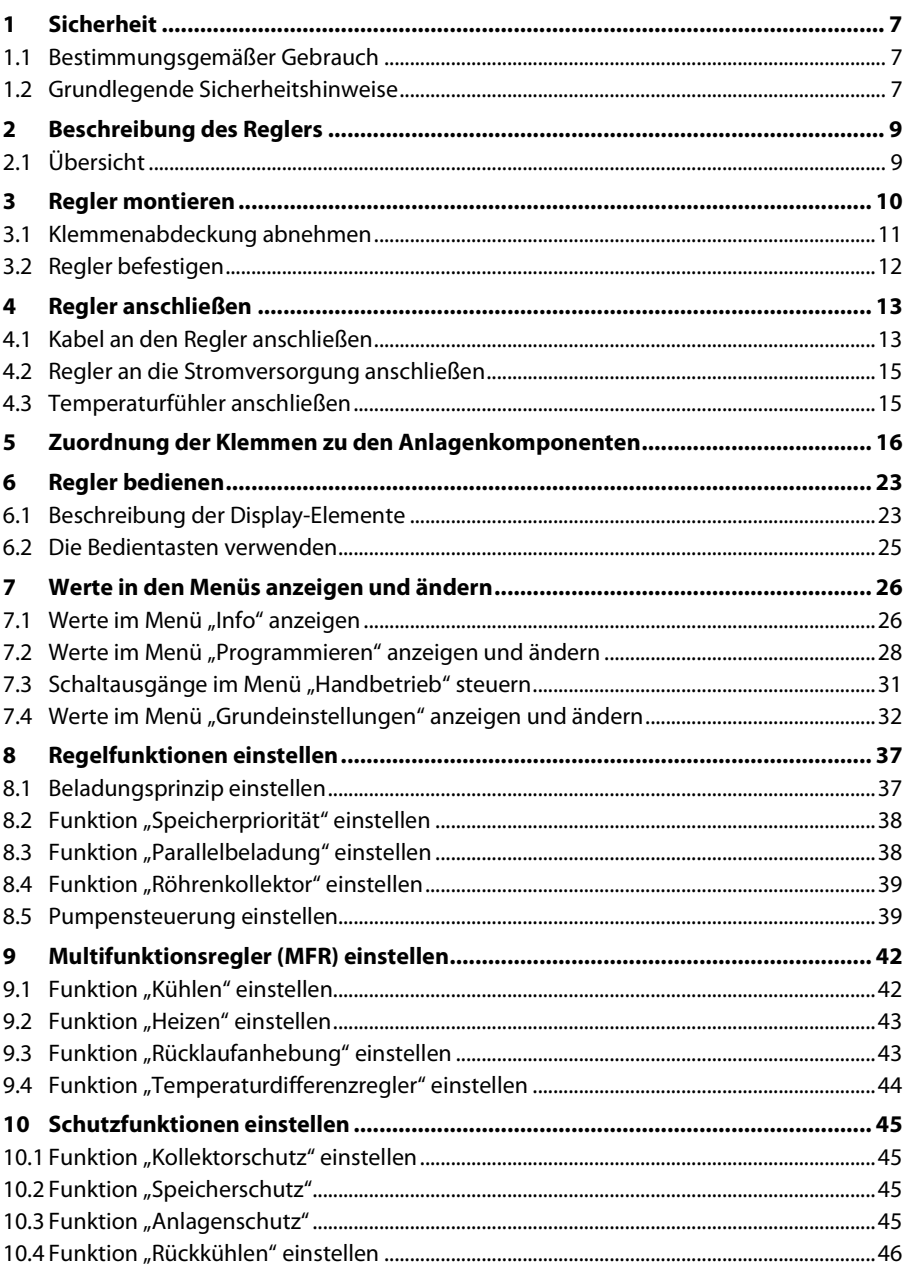

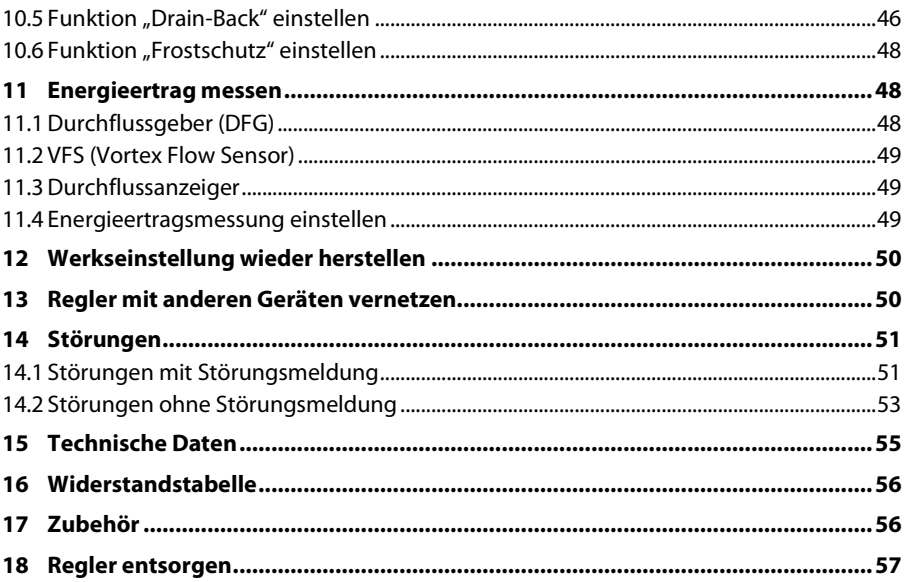

# **1 Sicherheit**

In diesem Kapitel finden Sie folgende Informationen:

- zum bestimmungsgemäßen Gebrauch und
- zur sicheren Verwendung des Reglers.

Lesen Sie dieses Kapitel sorgfältig durch, bevor Sie den Regler montieren, anschließen oder bedienen.

# **1.1 Bestimmungsgemäßer Gebrauch**

Der Regler dient zum Überwachen und Steuern einer thermischen Solaranlage.

Zum bestimmungsgemäßen Gebrauch gehören folgende Anforderungen:

- Verwenden Sie den Regler ausschließlich in trockenen Räumen im Wohn-, Geschäftssowie Gewerbebereich.
- Verwenden Sie ausschließlich Fühleranschlussdosen des Herstellers.
- Verwenden Sie die RS485-Schnittstelle (ProBusX) ausschließlich zur Vernetzung weiterer Geräte des Herstellers Prozeda.

Zum bestimmungsgemäßen Gebrauch gehört auch das Beachten und Befolgen aller Informationen in dieser Anleitung, insbesondere das Befolgen der Sicherheitshinweise.

Jede andere oder darüber hinausgehende Verwendung gilt als bestimmungswidrig und kann zu Personen- oder Sachschäden und zum Erlöschen der Garantie führen.

Der Gebrauch des Reglers ist insbesondere in folgenden Situationen bestimmungswidrig:

- wenn Sie eigenständig Veränderungen am Gerät vornehmen
- wenn Sie den Regler in einer feuchten oder nassen Umgebung betreiben.

Der Hersteller übernimmt keine Haftung für Schäden, die durch bestimmungswidrigen Gebrauch entstehen.

# **1.2 Grundlegende Sicherheitshinweise**

In diesem Abschnitt finden Sie Sicherheitshinweise, die für den Umgang mit dem Regler grundlegend sind. Zusätzliche Sicherheitshinweise zu bestimmten Handlungen und Abläufen finden Sie zu Beginn des jeweiligen Abschnitts.

### **Explosionsgefahr vermeiden**

• Setzen Sie das Gerät nie in einer explosionsgefährdeten Umgebung ein.

#### **Lebensgefahr durch Stromschläge vermeiden**

- Stellen Sie sicher, dass alle am Einsatzort geltenden Vorschriften eingehalten werden.
- Führen Sie alle Arbeiten am Regler nur in spannungslosem Zustand durch.
- Stellen Sie sicher, dass die Anschlüsse des Schutzkleinspannungs-Bereichs nicht mit den Anschlüssen der Spannungsversorgung vertauscht werden.
- Bringen Sie nach Abschluss der Montagearbeiten die Klemmenabdeckung wieder an und befestigen Sie die Verriegelungsschraube mit einem Schraubendreher.
- Stellen Sie sicher, dass der elektrische Anschluss des Reglers bei Bedarf extern vom Netz getrennt werden kann.
- Stellen Sie sicher, dass alle Kabel durch eine Zugentlastung gesichert werden.
- Verwenden Sie das Gerät nur in einwandfreiem Zustand.

# **Brandgefahr vermeiden**

• Montieren Sie den Regler auf einem nicht brennbaren Untergrund.

#### **Verletzungsgefahr durch Verbrennung vermeiden**

- Führen Sie Montagearbeiten an der Solaranlage nur dann aus, wenn diese abgekühlt ist.
- Das Brauchwasser kann sehr hohe Temperaturen erreichen. Führen Sie Einstellungen am Regler sehr sorgfältig aus.
- Entnehmen Sie nach den Einstellungen Wasserproben und prüfen Sie diese mit einem geeigneten Thermometer.

### **Sachschäden vermeiden**

- Ein beschädigter Regler kann Funktionsstörungen der Anlage sowie Schäden an deren Komponenten verursachen. Verwenden Sie den Regler nur in einwandfreiem Zustand.
- Montieren Sie den Regler unter Einhaltung der Schutzklasse. Informationen hierzu finden Sie im Kapitel Technische Daten ab Seite 55.
- Stellen Sie sicher, dass keine Feuchtigkeit in den Regler gelangt.
- Wenn Feuchtigkeit in den Regler eingetreten ist, trennen Sie den Regler von der Stromversorgung.
- Stellen Sie sicher, dass die maximal zulässige Umgebungstemperatur nicht überschritten wird. Informationen hierzu finden Sie im Kapitel Technische Daten ab Seite 55.
- Stellen Sie sicher, dass alle an den Schaltausgängen anzuschließenden Komponenten für eine Betriebsspannung von 230 V/50 Hz geeignet sind.
- Betreiben Sie die Anlage nur für kurze Zeit und nur zu Testzwecken in der Betriebsart "Handbetrieb".
- Verlegen Sie Fühler- und Sensorleitungen getrennt von 230 V-Leitungen.
- Verwenden Sie ausschließlich Fühleranschlussdosen des Herstellers.

# **2 Beschreibung des Reglers**

Der Regler dient zum Überwachen und Steuern einer thermischen Solaranlage. Mit dem Regler kann die Anlage entsprechend der örtlichen Gegebenheiten und den Bedürfnissen des Anwenders eingestellt werden. Außerdem können mit dem Regler Funktionen zum Schutz der Anlage durchgeführt werden.

# **2.1 Übersicht**

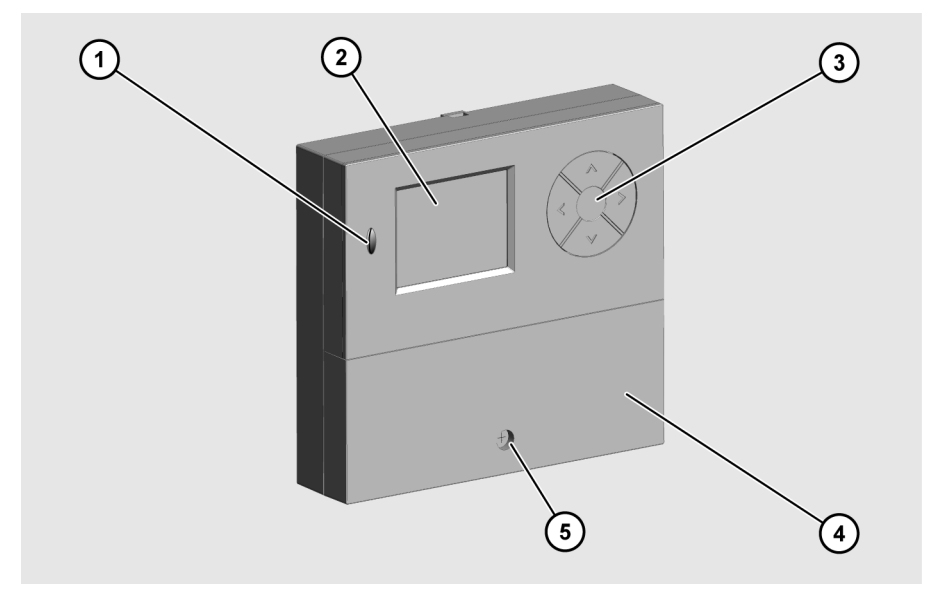

- microSD-Card-Schnittstelle
- 2 Display
- Bedientasten
- Klemmenabdeckung
- Verriegelungsschraube

Auf dem Display (2) werden die Menüs zum Überwachen und Steuern der Solaranlage angezeigt. Mit den Bedientasten (3) können Sie Parameter anzeigen und ändern.

Für den Austausch von Daten ist der Regler mit einer microSD-Card-Schnittstelle (1) ausgestattet.

# **3 Regler montieren**

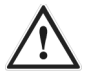

### **GEFAHR**

Tödliche Verletzungen durch Explosion oder Feuer.

- Setzen Sie den Regler nie in einer explosionsgefährdeten Umgebung ein.
- Montieren Sie den Regler auf einem nicht brennbaren Untergrund.

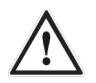

## **GEFAHR**

Tödlicher Stromschlag durch Arbeiten am geöffneten Regler.

- Stellen Sie vor dem Abnehmen der Klemmenabdeckung sicher, dass der Regler von der Netzspannung getrennt ist.
- Stellen Sie sicher, dass die Stromversorgung gegen Wiedereinschalten gesichert ist.
- $\triangleright$  Stellen Sie sicher, dass der Regler spannungsfrei ist.
- > Schrauben Sie die Klemmenabdeckung nach den Arbeiten wieder fest.

# **ACHTUNG**

Beschädigung und Fehlfunktionen durch unsachgemäße Lagerung vor dem Anschließen.

 Lagern Sie den Regler vor dem Anschließen mindestens vier Stunden bei Raumtemperatur.

Wählen Sie einen Montageort aus, der folgende Voraussetzungen erfüllt:

- Der Montageort muss sich in Augenhöhe befinden.
- Der Montageort muss sich in der Nähe des Speichers und der Solarkreispumpe befinden.
- Es muss Zugang zur Stromversorgung vorhanden sein.
- Vor dem Regler muss ausreichend Platz zum Bedienen vorhanden sein.
- Wenn Sie Kabel und Leitungen durch die Rückseite des Reglers führen wollen, muss ausreichend Platz für die Kabelführung vorhanden sein.

# **3.1 Klemmenabdeckung abnehmen**

- Lösen Sie die Verriegelungsschraube (1).
- Um die Klemmenabdeckung (2) abzunehmen, ziehen Sie diese wie dargestellt ab.

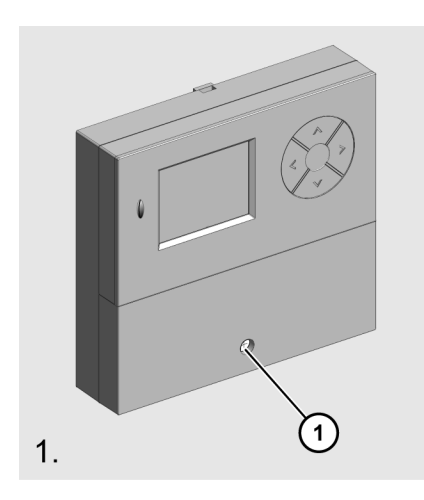

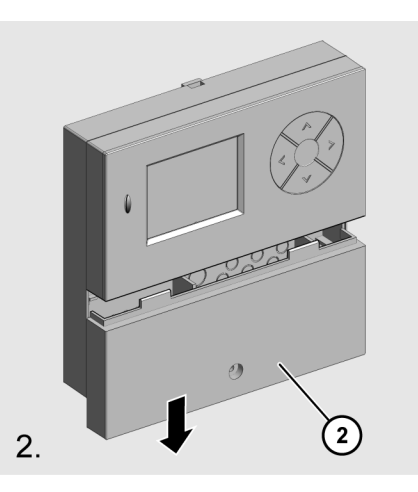

# **3.2 Regler befestigen**

 $\bigcirc$ 

Wenn Sie Kabel und Leitungen durch die Rückseite des Reglers führen wollen, müssen Sie dies vor dem Befestigen tun.

# **ACHTUNG**

Beschädigung des Reglergehäuses durch zu starkes Anziehen der Schrauben.

Ziehen Sie die Schrauben nur so fest an wie nötig.

- Verwenden Sie zum Befestigen des Reglers geeignete Schrauben und Dübel.
- Hängen Sie den Regler mit dem Schlüsselloch (1) in die obere Schraube ein.
- Schrauben Sie den Regler von innen durch die unteren Schraubenlöcher (2) fest.

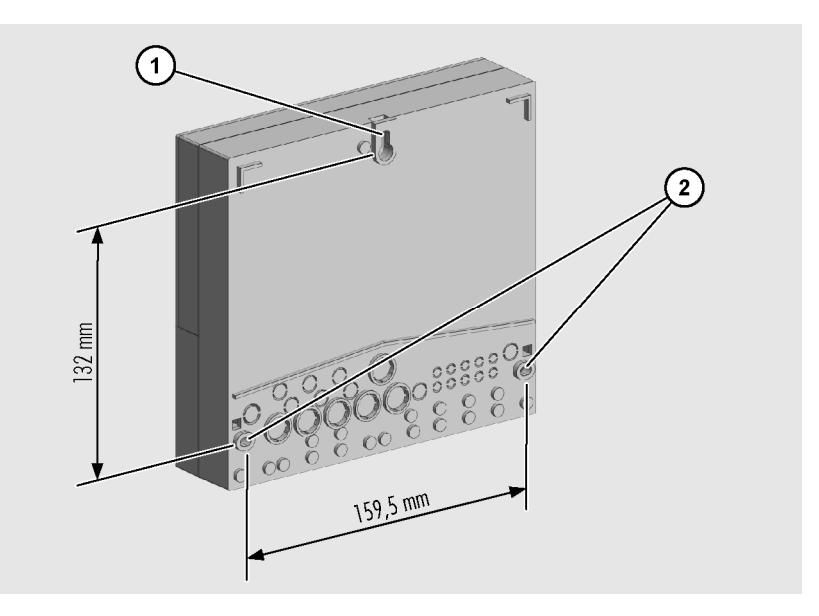

# **4 Regler anschließen**

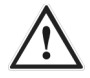

### **GEFAHR**

Tödlicher Stromschlag durch Arbeiten am geöffneten Regler.

- Stellen Sie vor dem Abnehmen der Klemmenabdeckung sicher, dass der Regler von der Netzspannung getrennt ist.
- Stellen Sie sicher, dass die Stromversorgung gegen Wiedereinschalten gesichert ist.
- $\triangleright$  Stellen Sie sicher, dass der Regler spannungsfrei ist.
- $\triangleright$  Schrauben Sie die Klemmenabdeckung nach den Arbeiten wieder fest.

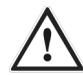

### **GEFAHR**

Tödlicher Stromschlag durch herausgerissene Kabel.

- > Stellen Sie sicher, dass alle Kabel mit Schraubbügeln ausreichend fixiert sind.
- ▶ Stellen Sie sicher, dass kein Zug auf den Kabeln lastet.

# **ACHTUNG**

Beschädigung des Reglers und der Solaranlage durch Anschließen von ungeeigneten Anlagenkomponenten.

 Stellen Sie sicher, dass die Betriebsspannung der Anlagenkomponenten zu der des Reglers passt. Informationen hierzu finden Sie im Kapitel Technische Daten ab Seite 55.

## **ACHTUNG**

Beschädigung und Fehlfunktionen durch unsachgemäße Lagerung vor dem Anschließen.

 Lagern Sie den Regler vor dem Anschließen mindestens vier Stunden bei Raumtemperatur.

## **4.1 Kabel an den Regler anschließen**

- $\triangleright$  Stellen Sie sicher, dass die Kabel und der Regler spannungsfrei sind.
- Nehmen Sie die Klemmenabdeckung ab.

Informationen hierzu finden Sie im Abschnitt Klemmenabdeckung abnehmen ab Seite 11.

Die folgende Abbildung zeigt die für das Anschließen wichtigen Elemente des Reglers:

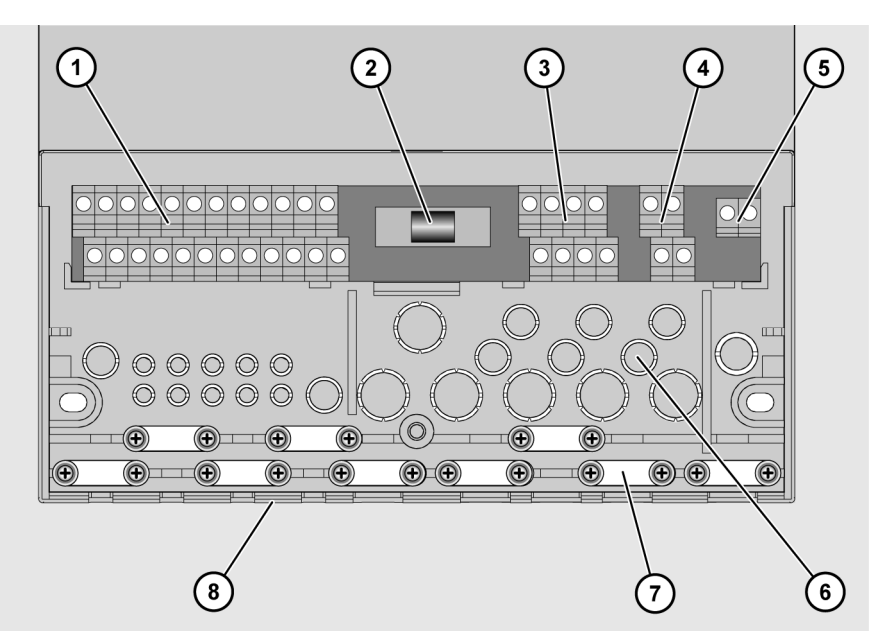

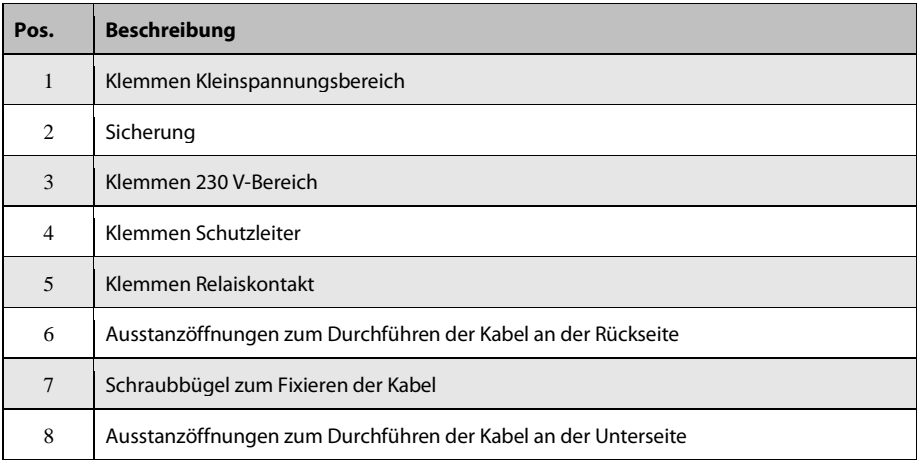

Schließen Sie die Kabel an die entsprechenden Klemmen an.

Informationen zum Anschließen der Anlagenkomponenten an die entsprechenden Klemmen finden Sie im Abschnitt Zuordnung der Klemmen zu den Anlagenkomponenten ab Seite 16.

▶ Schrauben Sie die Klemmenabdeckung wieder fest.

## **4.2 Regler an die Stromversorgung anschließen**

Beim Herstellen des Netzanschlusses müssen Sie sicherstellen, dass die Netzversorgung jederzeit unterbrochen werden kann. Wenn Sie einen festen Netzanschluss herstellen, gehen Sie wie folgt vor:

Bauen Sie einen Schalter außerhalb des Reglers ein.

Wenn Sie den Netzanschluss mit Kabel und Schutzkontaktstecker herstellen, gehen Sie wie folgt vor:

Stellen Sie sicher, dass der Schutzkontaktstecker leicht zugänglich ist.

## **4.3 Temperaturfühler anschließen**

# **ACHTUNG**

Beschädigung und Fehlfunktion des Reglers durch unsachgemäßen Anschluss der Temperaturfühler.

- Verwenden Sie ausschließlich Fühleranschlussdosen des Herstellers.
- Verwenden Sie bei Leitungsverlängerung ausschließlich geschirmte Kabel.
- Verbinden Sie den Schirm des Verlängerungskabels mit einem Anschluss PE.
- Verlegen Sie Fühler- und Sensorleitungen getrennt von 230 V-Leitungen.

Verwenden Sie bei Leitungsverlängerung Kabel mit folgenden Querschnitten:

- bis 15 m:  $2 \times 0.5$  mm<sup>2</sup>
- 15 bis 50 m:  $2 \times 0.75$  mm<sup>2</sup>

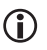

Beim Anschließen der Temperaturfühler müssen Sie die Polarität der beiden Adern nicht berücksichtigen.

# **5 Zuordnung der Klemmen zu den Anlagenkomponenten**

Die Anschlüsse in der folgenden Tabelle sind Optionen, die bei allen Hydraulikschemen verwendet werden können:

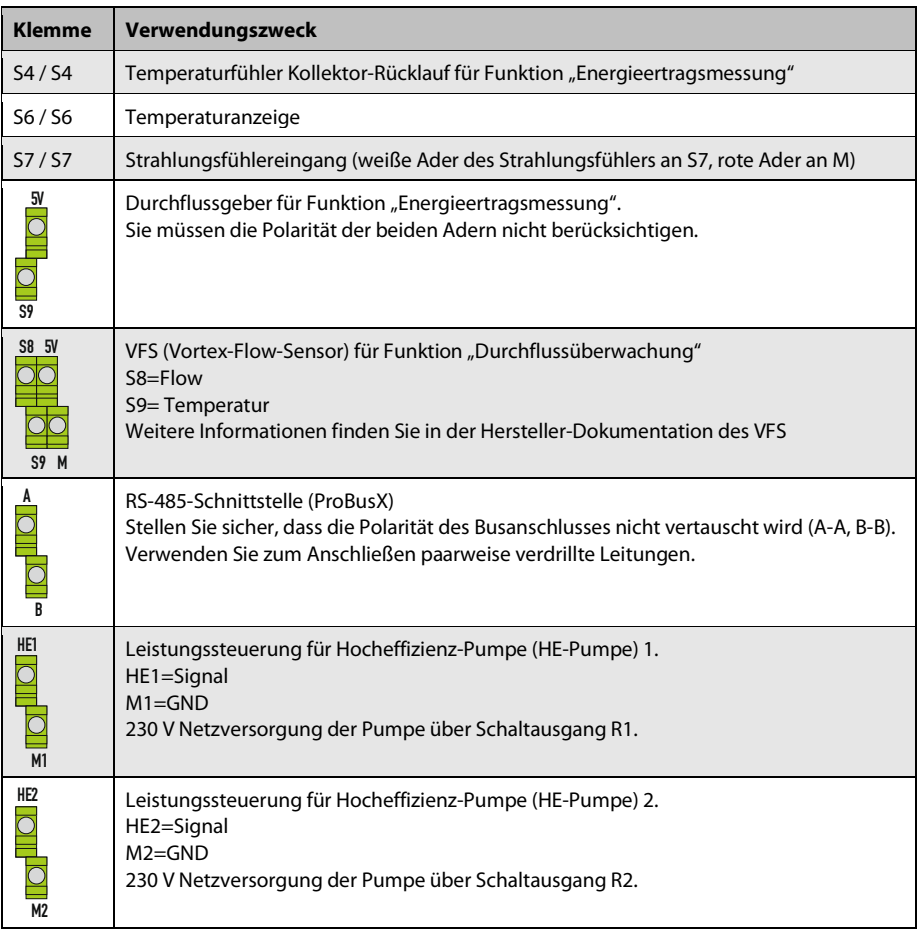

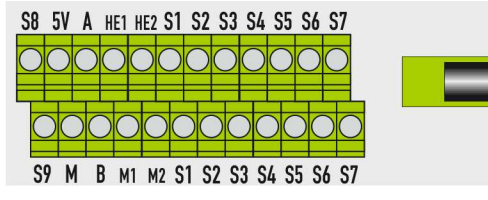

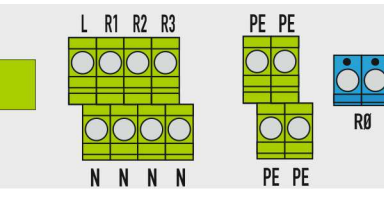

#### **Hydraulikschemen 110.00, 111.00, 112.00**

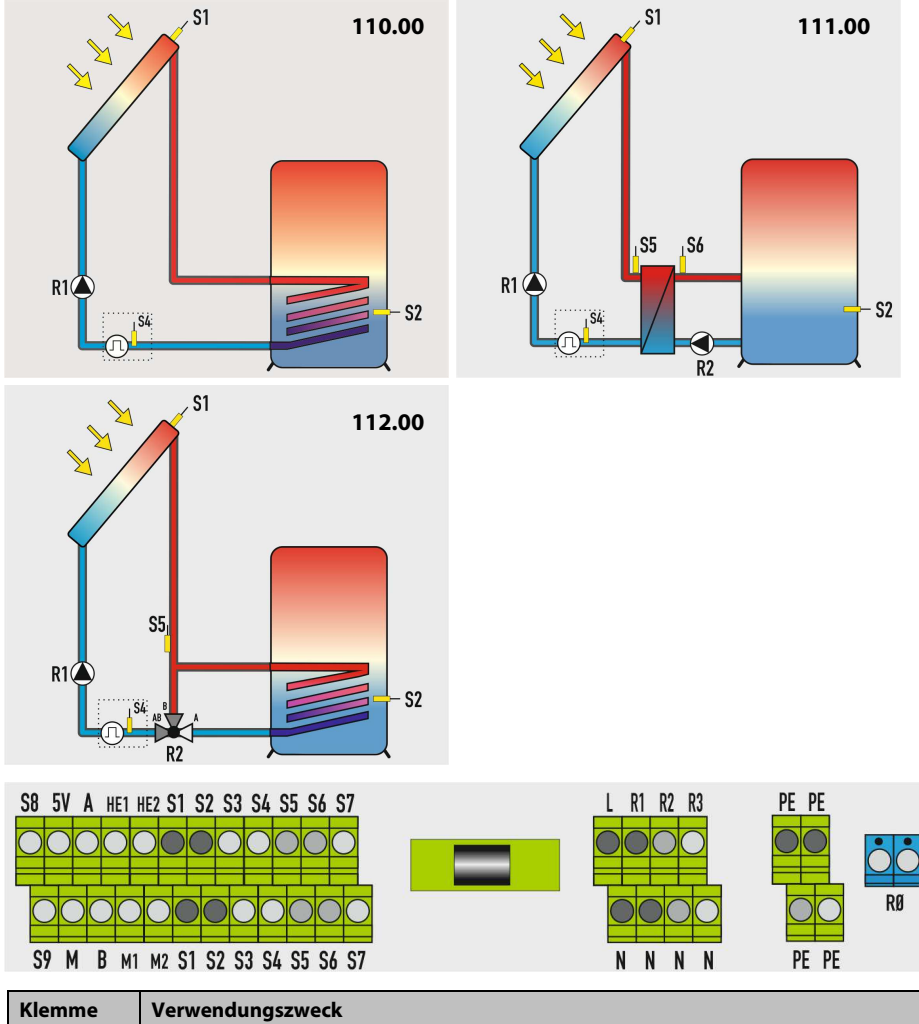

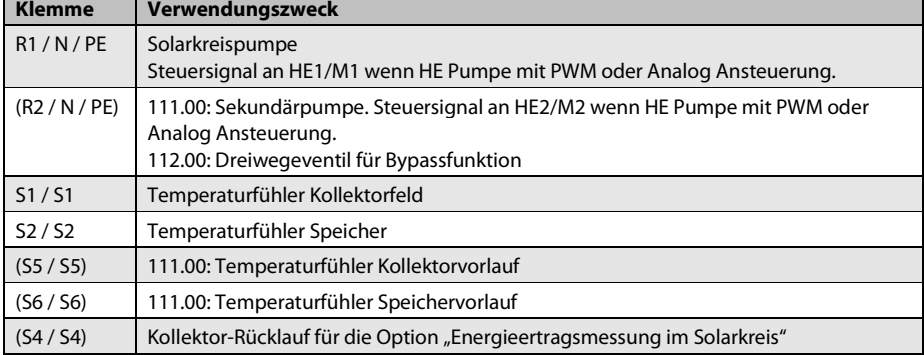

#### **Hydraulikschemen 210.01, 211.01, 212.01**

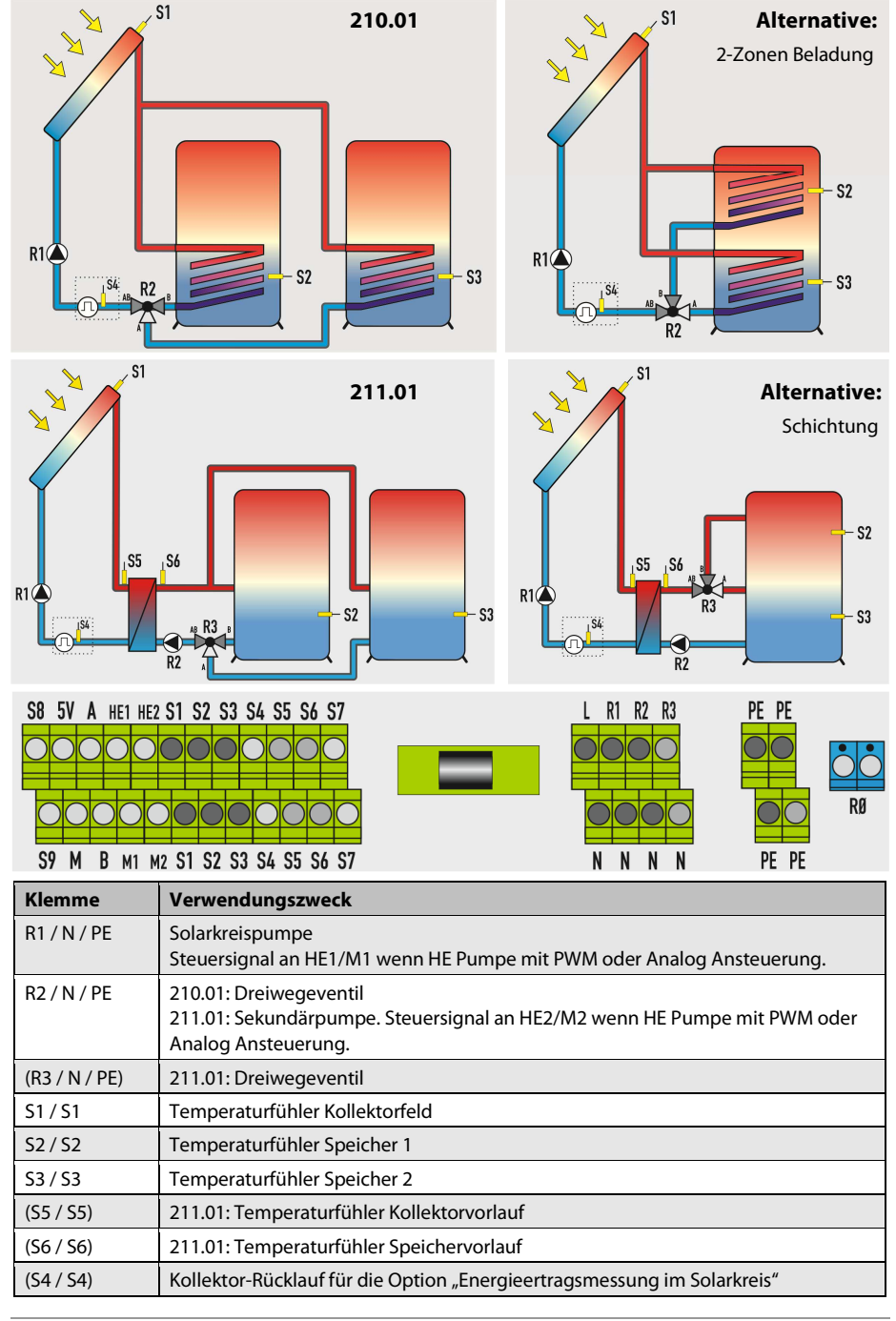

### **Hydraulikschema 210.02**

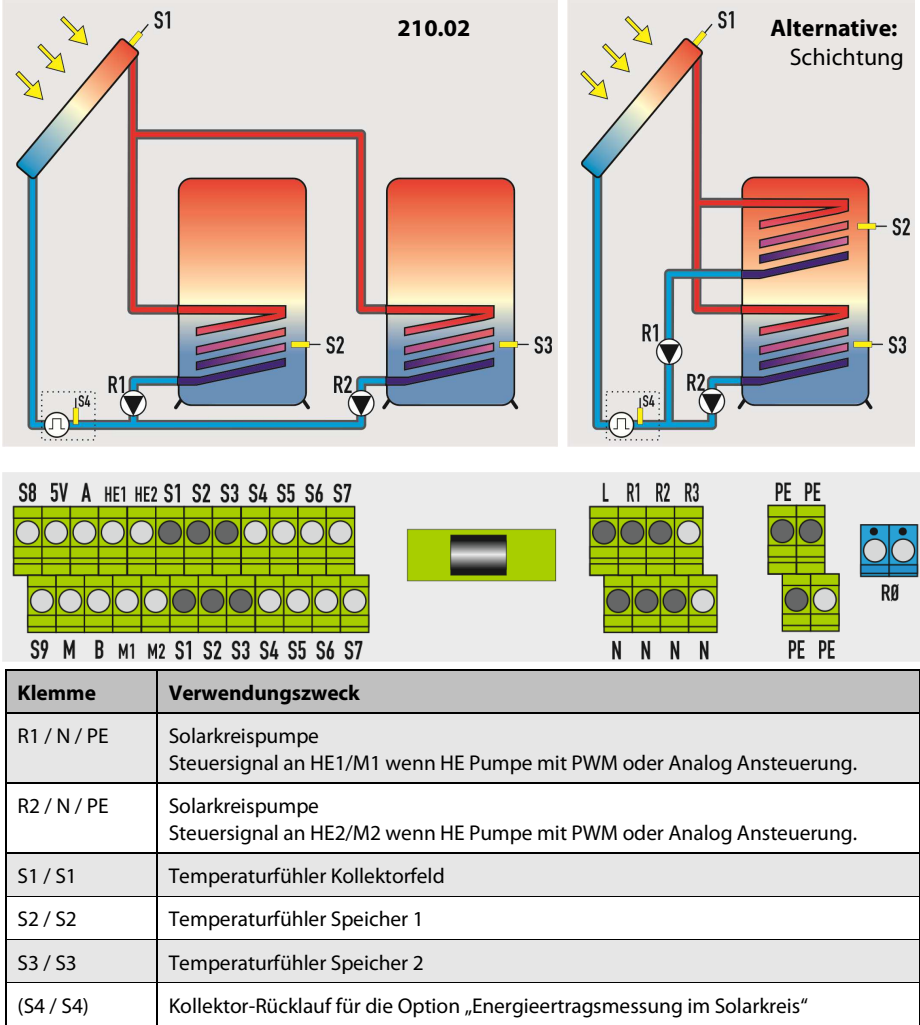

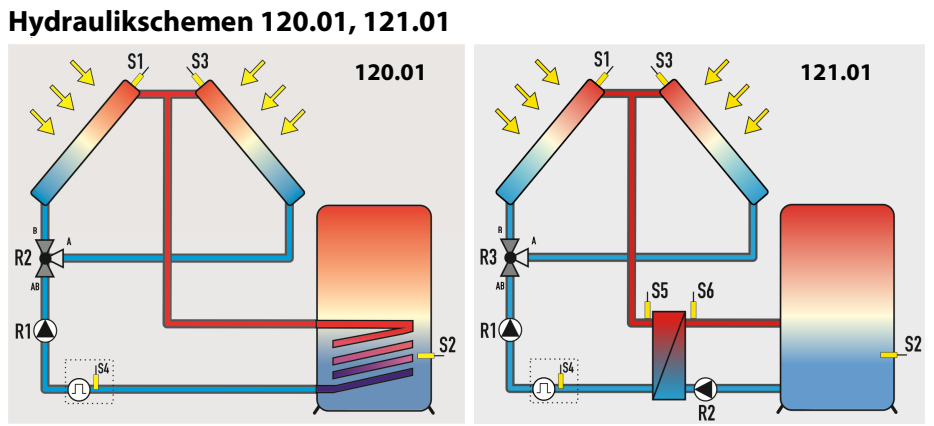

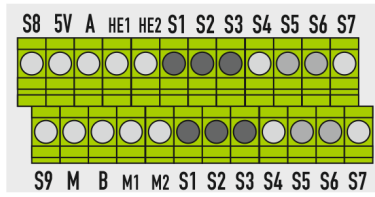

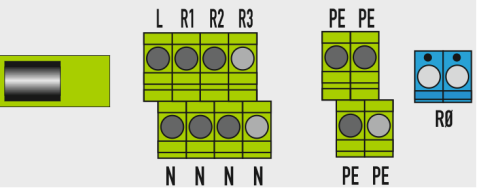

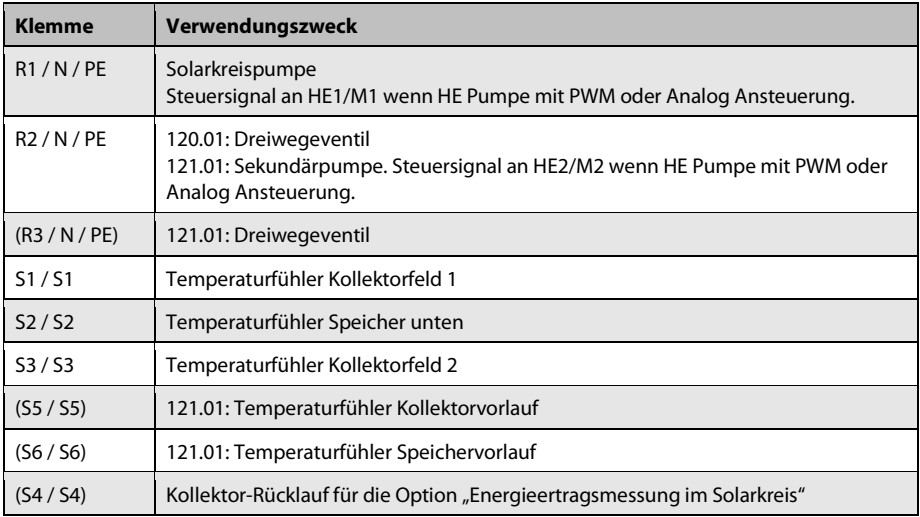

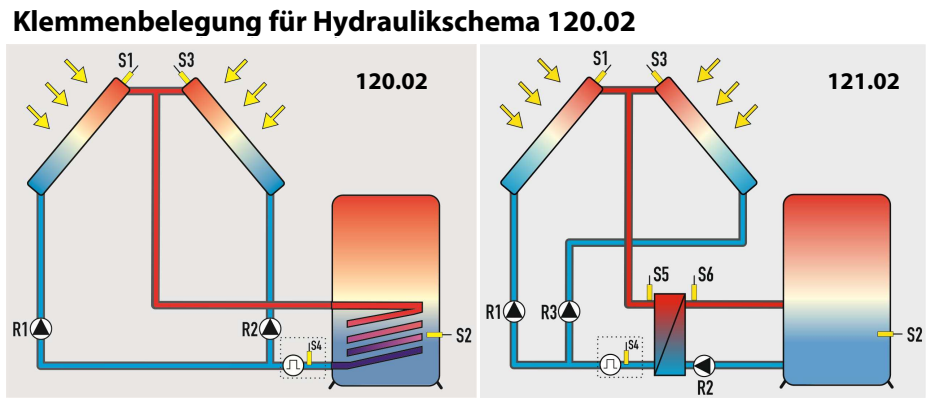

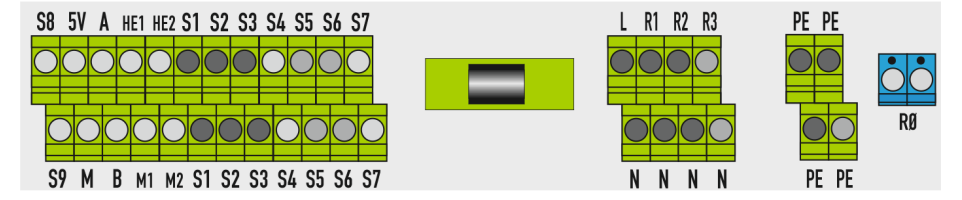

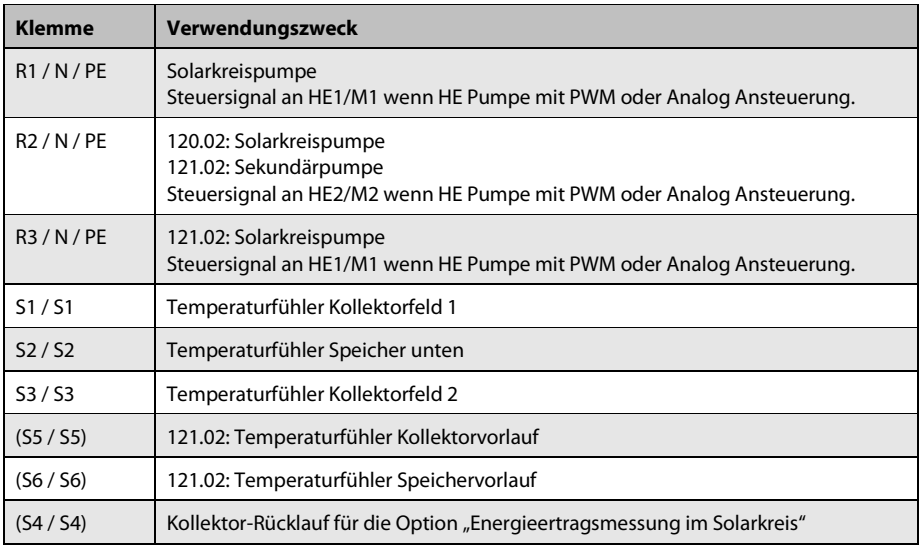

#### **Klemmenbelegung für Hydraulikschema 000.00**

Im Schema 000.00 können Sie alle Ausgänge als Multifunktionsregler nutzen. Dabei müssen Sie mindestens einen der drei Schaltausgänge R1, R2 oder R3 als Multifunktionsregler definieren.

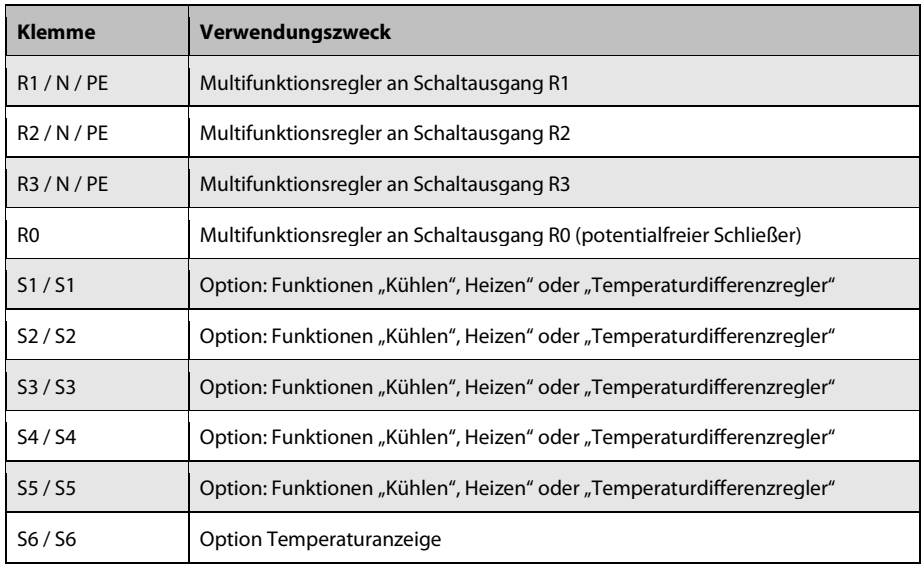

# **6 Regler bedienen**

In diesem Kapitel erhalten Sie eine Übersicht über die Display-Elemente und Bedien-Elemente des Reglers. Im Anschluss werden die grundlegenden Handlungsschritte erläutert.

# **6.1 Beschreibung der Display-Elemente**

Im oberen Display-Bereich befindet sich das Hauptmenü. Dieses besteht aus folgenden Menüs:

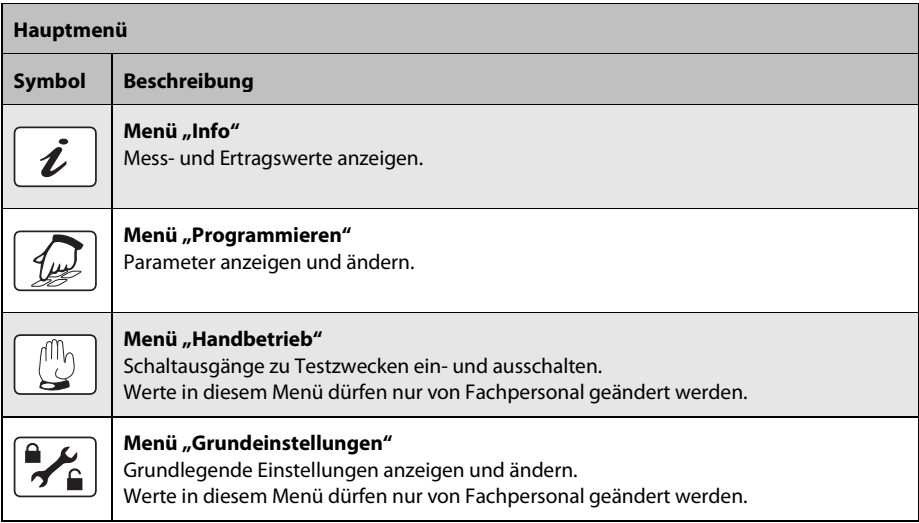

Wenn Sie ein Menü ausgewählt haben, wird das entsprechende Menü-Symbol (1) angezeigt. Im unteren Bildschirmbereich wird der Wert (3) mit entsprechendem Zusatz (2) und einem Messwert-Symbol (7) angezeigt. Darunter können je nach Menüpunkt Statusinformationen und Meldungen angezeigt werden (4–6). Die folgende Abbildung zeigt eine exemplarische Display-Seite:

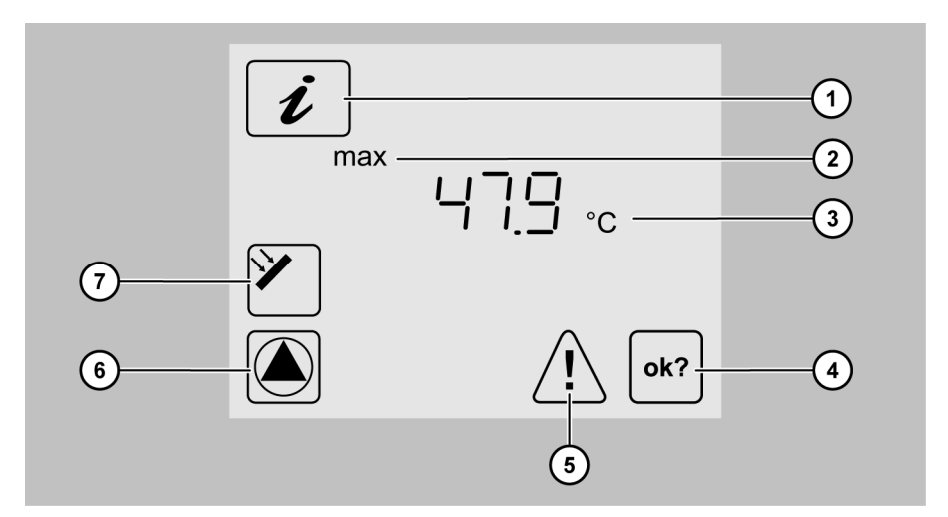

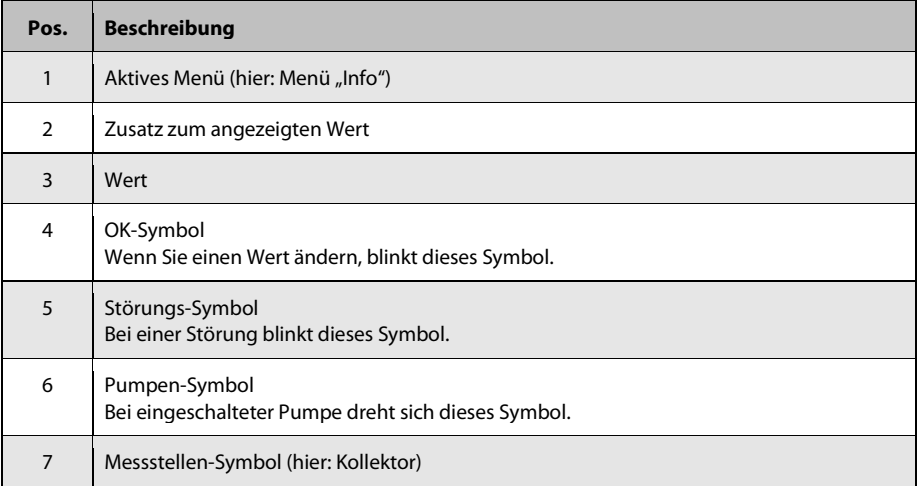

# **6.2 Die Bedientasten verwenden**

Mit den Bedientasten können Sie in den Menüs navigieren und Werte ändern. In der folgenden Tabelle finden Sie die Funktionen der Bedientasten:

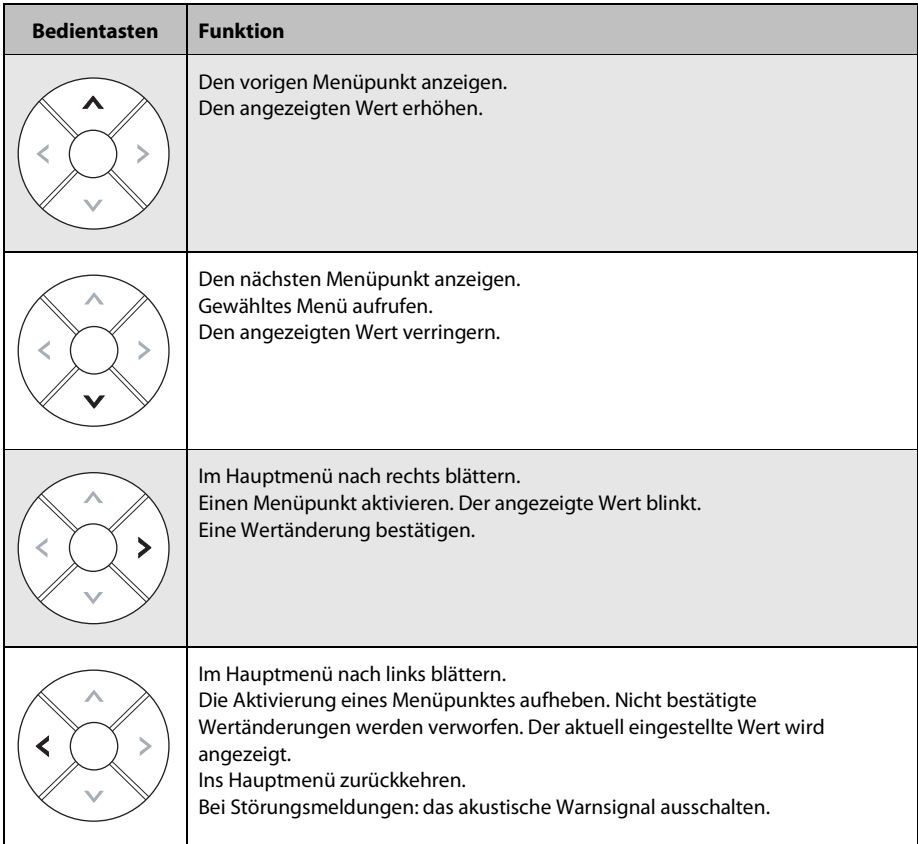

## **In den Menüs navigieren**

- $\triangleright$  Um ins Hauptmenü zu wechseln, wählen Sie  $\blacktriangle$ .
- $\triangleright$  Wählen Sie mit  $\preceq$  oder  $\triangleright$  das gewünschte Menü.

Das gewählte Menüsymbol blinkt.

- $\triangleright$  Um die verschiedenen Menüpunkte anzuzeigen, wählen Sie  $\triangleright$  oder  $\bigwedge$ .
- $\triangleright$  Um das Menü zu verlassen, wählen Sie  $\blacktriangle$ .

#### **Wert ändern**

 $\triangleright$  Um den angezeigten Menüpunkt zu aktivieren, wählen Sie  $\triangleright$ . Der Wert blinkt.

- $\triangleright$  Um den Wert zu erhöhen, wählen Sie  $\bigwedge$ .
- $\triangleright$  Um den Wert zu verringern, wählen Sie  $\triangleright$ .
- $\triangleright$  Um die Eingabe zu verwerfen, wählen Sie  $\preceq$ .

Der Wert hört auf zu blinken. Der aktuell eingestellte Wert wird angezeigt.

 $\triangleright$  Um die Eingabe zu bestätigen, wählen Sie  $\triangleright$ .

Der Wert hört auf zu blinken. Das OK-Symbol wird angezeigt.

 $\triangleright$  Um die Eingabe zu verwerfen, wählen Sie  $\prec$ .

Der aktuell eingestellte Wert wird angezeigt.

 $\triangleright$  Um die Eingabe erneut zu bestätigen, wählen Sie  $\triangleright$ .

Das OK-Symbol wird nicht mehr angezeigt. Ihre Eingabe ist übernommen.

Wenn Sie die Tasten  $\triangle$  oder  $\triangledown$  einmalig drücken, wird der Wert schrittweise O erhöht bzw. verringert. Wenn Sie diese Tasten gedrückt halten, wird der Wert kontinuierlich erhöht bzw. verringert.

# **7 Werte in den Menüs anzeigen und ändern**

In diesem Kapitel erhalten Sie eine Übersicht der Menüs und der Menüpunkte.

# **7.1 Werte im Menü** "Info" anzeigen

Im Menü "Info" können Sie Mess- und Ertragswerte anzeigen. Werte, die in der Spalte "Reset" mit " $x^*$  gekennzeichnet sind, können Sie zurücksetzen.

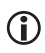

Je nachdem, welche Zusatzfunktionen aktiviert sind, werden ggf. nicht alle Werte angezeigt.

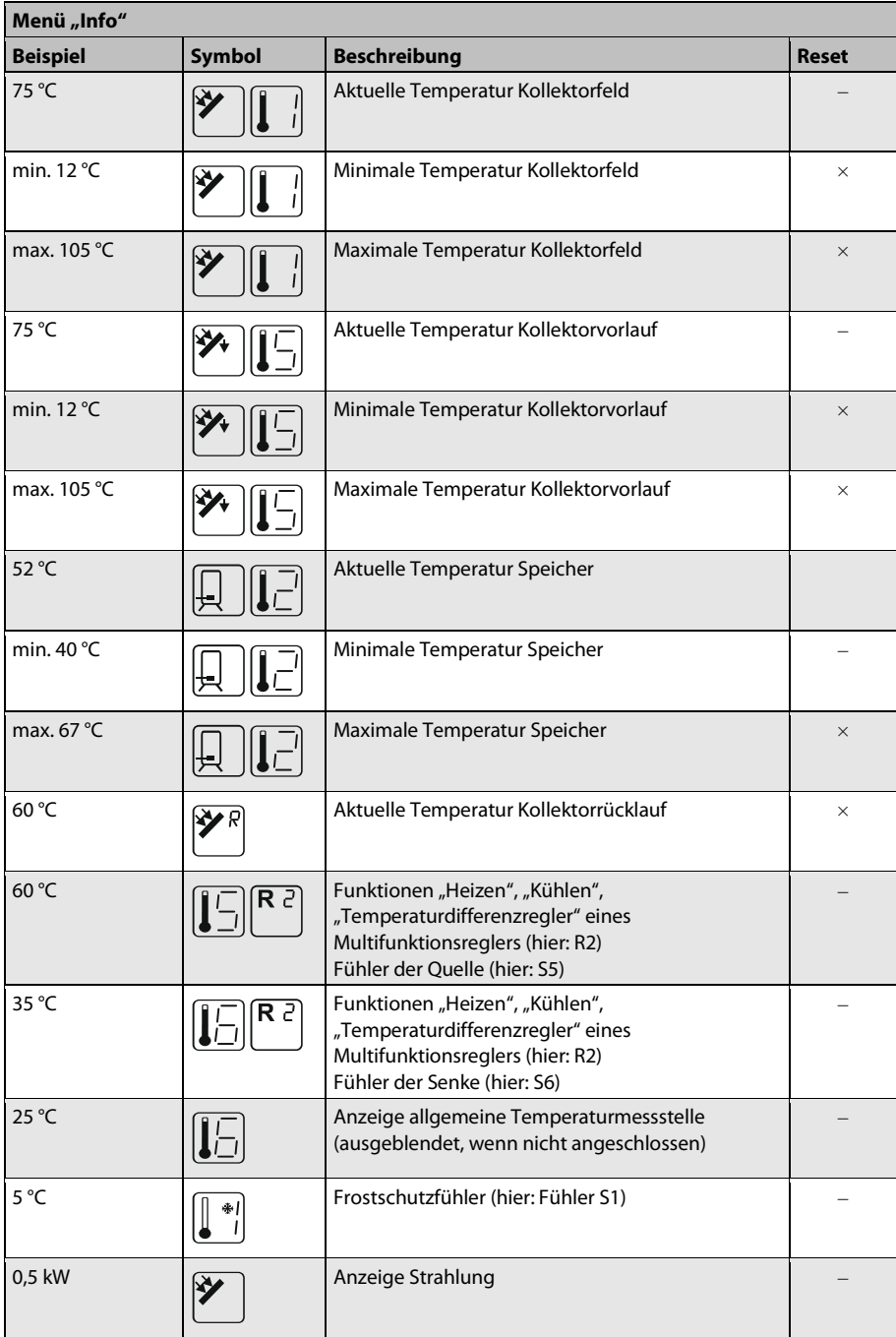

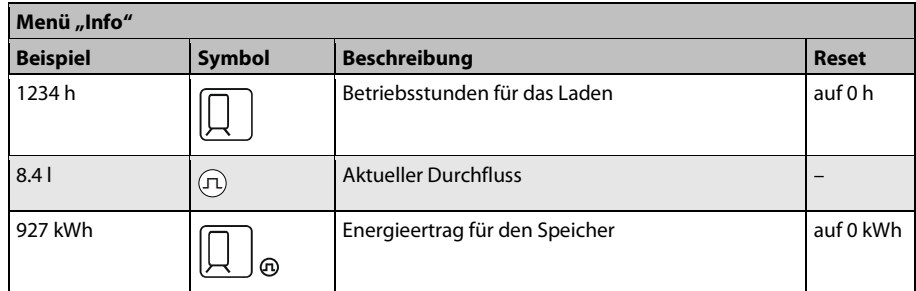

Um einen Wert zurückzusetzen, gehen Sie wie folgt vor:

 $\triangleright$  Wählen Sie  $\triangleright$ .

Das OK-Symbol wird angezeigt.

 $\triangleright$  Bestätigen Sie mit  $\triangleright$ .

Der Wert wird zurückgesetzt.

# **7.2 Werte im Menü** "Programmieren" anzeigen und **ändern**

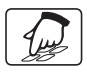

Im Menü "Programmieren" können Sie Parameter anzeigen und ändern. In der Spalte "Aktuelle Einstellungen" können Sie Ihre Einstellungen eintragen.

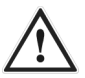

### **WARNUNG**

Verbrühungen durch heißes Wasser infolge falscher Einstellungen.

- Führen Sie Einstellungen am Regler sehr sorgfältig aus.
- Entnehmen Sie nach den Einstellungen Wasserproben und prüfen Sie diese mit einem geeigneten Thermometer.

# **ACHTUNG**

Funktionsstörungen der Anlage durch falsche Einstellungen.

Stellen Sie nur Parameter ein, wenn Sie die Auswirkungen kennen.

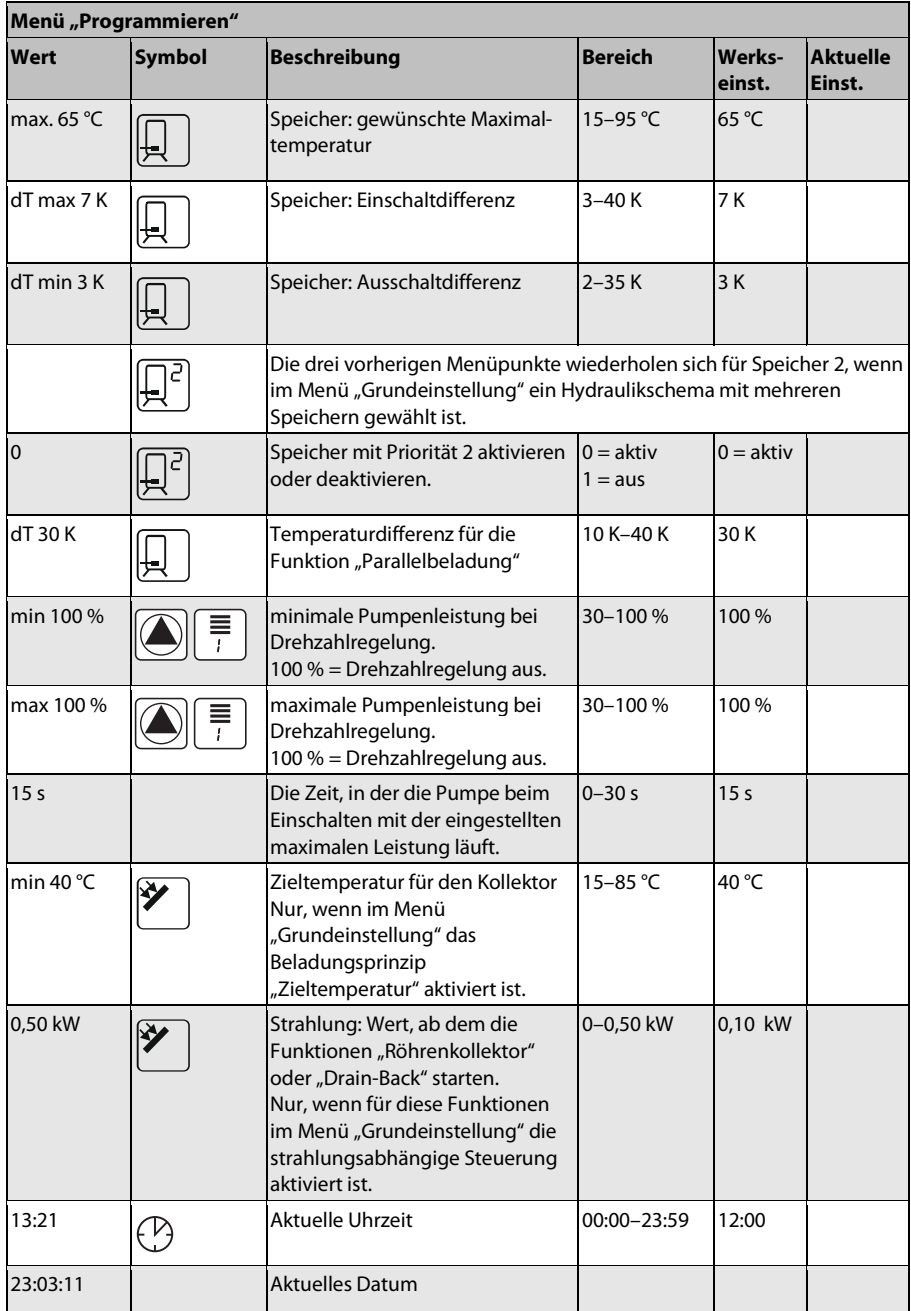

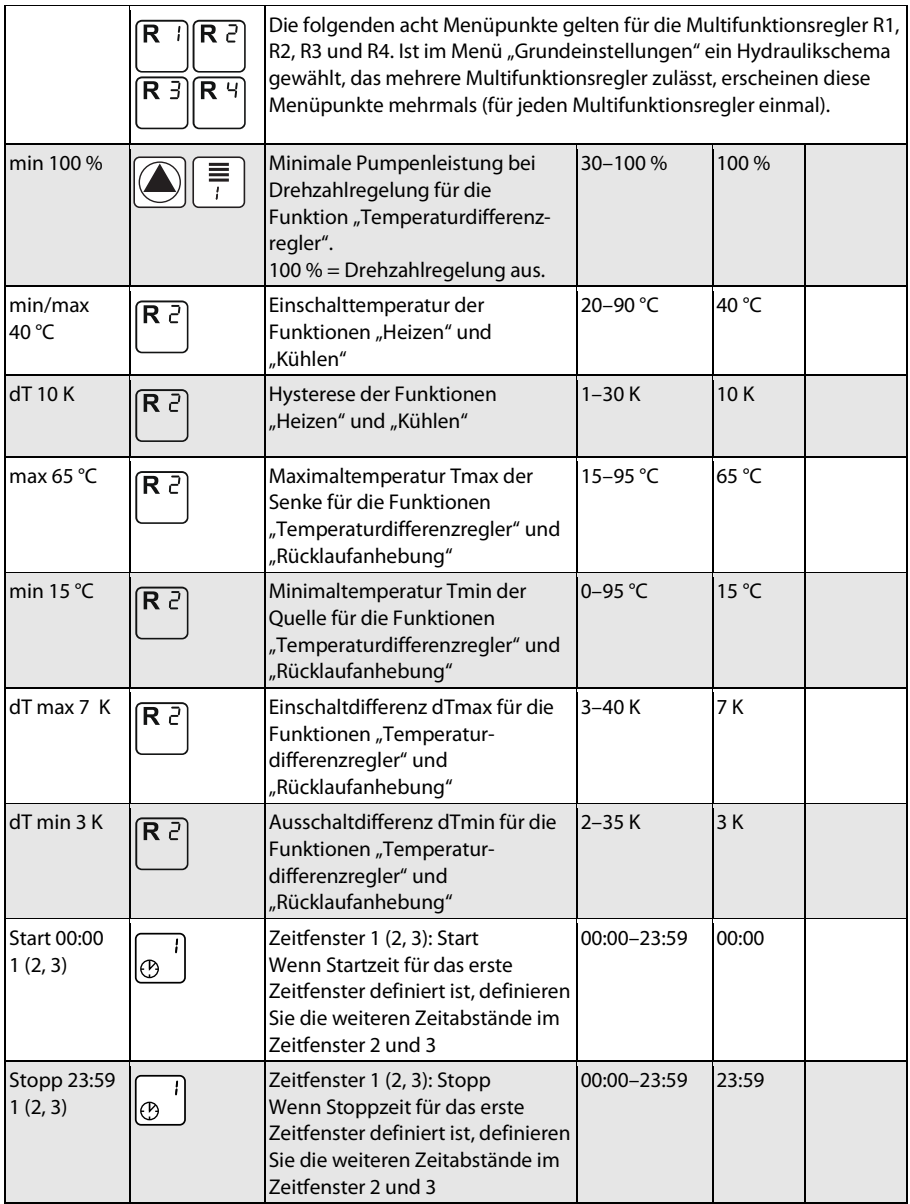

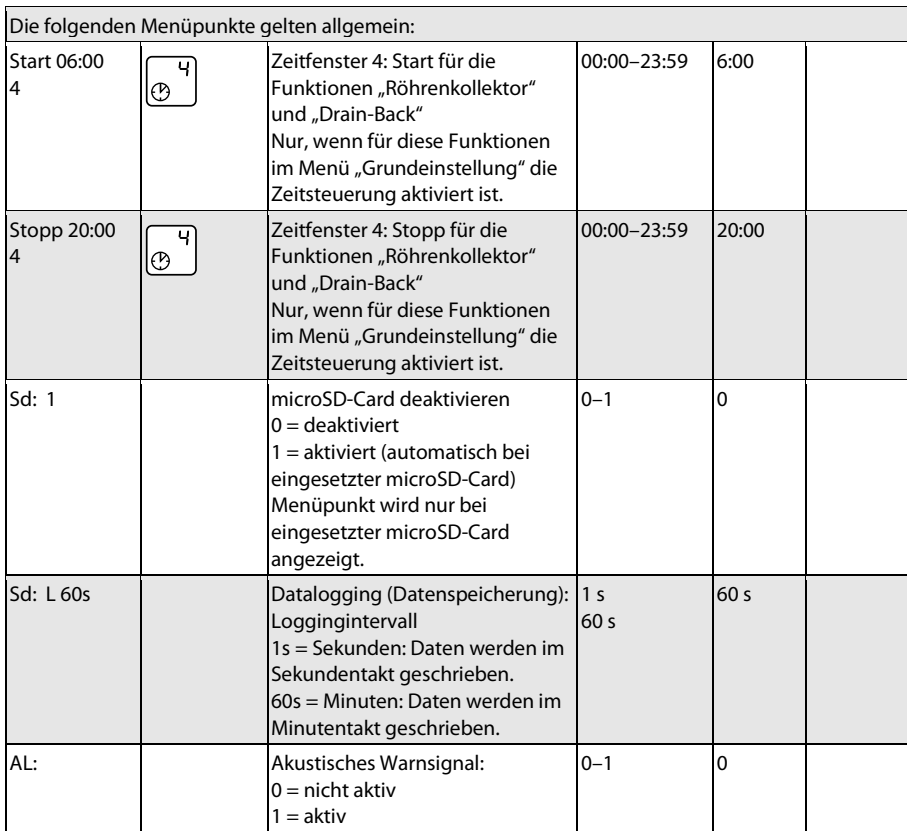

# **7.3 Schaltausgänge im Menü "Handbetrieb" steuern**

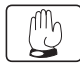

Im Menü "Handbetrieb" können Sie die Schaltausgänge des Reglers zu Testzwecken einund ausschalten. Damit der Regler wieder im Automatikbetrieb laufen kann, müssen Sie den Handbetrieb nach den Einstellungsarbeiten verlassen.

# **ACHTUNG**

Funktionsstörungen der Anlage durch falsche Einstellungen.

Stellen Sie sicher, dass Werte in diesem Menü nur von Fachpersonal geändert werden.

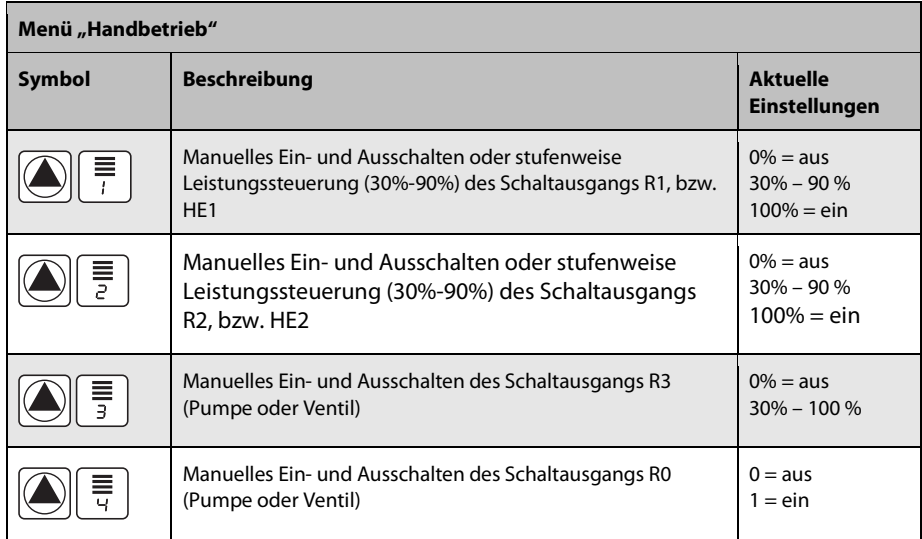

# **7.4 Werte im Menü "Grundeinstellungen" anzeigen und ändern**

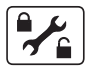

Im Menü "Grundeinstellungen" können Sie grundlegende Einstellungen anzeigen und ändern.

### **ACHTUNG**

Funktionsstörungen der Anlage durch falsche Einstellungen.

- Stellen Sie sicher, dass Anwender ausschließlich den Anwender-Modus benutzen.
- Stellen Sie sicher, dass Werte ausschließlich von Fachpersonal geändert werden.

Es gibt zwei Betriebsarten:

- Anwender-Modus
- Bearbeitungs-Modus.

Im Anwender-Modus können Sie in diesem Menü Werte anzeigen, jedoch nicht ändern. Ist der Anwender-Modus aktiviert, wird das Menüsymbol mit einem verriegelten Schloss angezeigt.

Im Bearbeitungs-Modus können Sie in diesem Menü Werte anzeigen und ändern. Ist der Bearbeitungs-Modus aktiviert, wird das Menüsymbol mit einem geöffneten Schloss angezeigt. Den Bearbeitungs-Modus darf nur Fachpersonal aktivieren.

 $\triangleright$  Um den Bearbeitungs-Modus zu aktivieren, drücken Sie gleichzeitig die Tasten  $\bigwedge$ ,  $\bigtriangleright$ und  $\blacktriangledown$ .

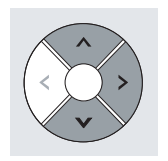

Das Menüsymbol wird mit einem geöffneten Schloss angezeigt. Der Bearbeitungs-Modus ist aktiviert.

Zur Tabelle der Menüpunkte im Menü "Grundeinstellungen" beachten Sie folgende Informationen:

- Alle übergeordneten Positionen sind **fett** gekennzeichnet. Wenn diese Positionen in Ihrer Anlage nicht realisiert sind, werden die darauf folgenden Positionen nicht angezeigt.
- Einige Positionen erscheinen nur für bestimmte Anlageschemen.
- Die Positionen, die mit einem Sternchen \* gekennzeichnet sind, enthalten weiter gehende Auswahlmöglichkeiten. Diese werden im Anschluss an diese Tabelle aufgeführt.

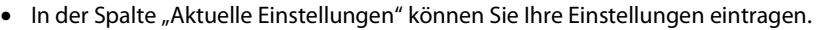

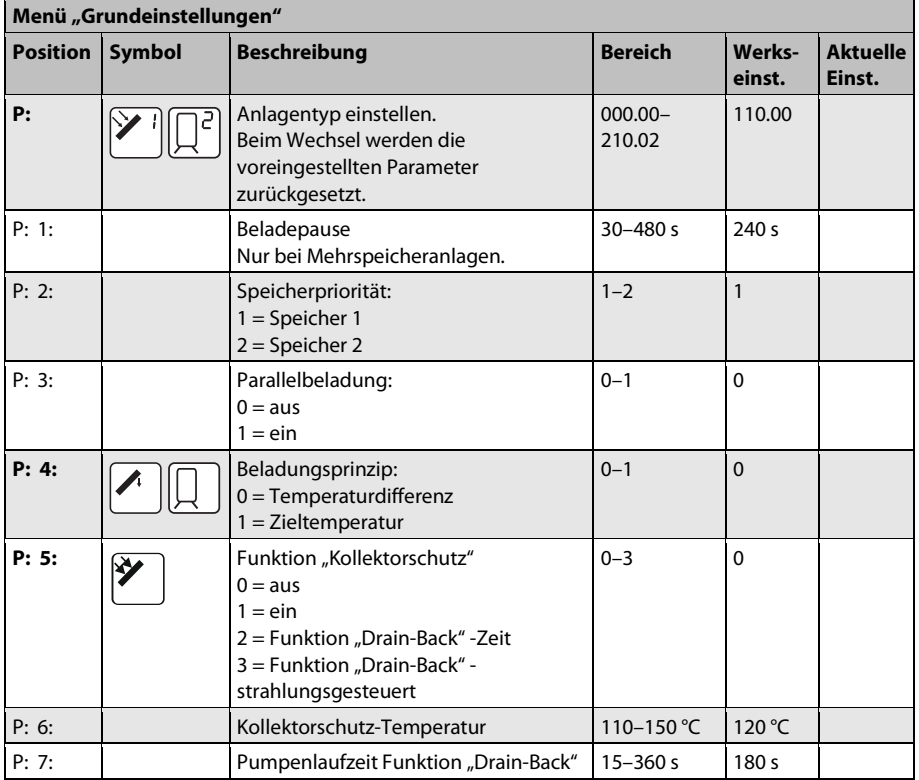

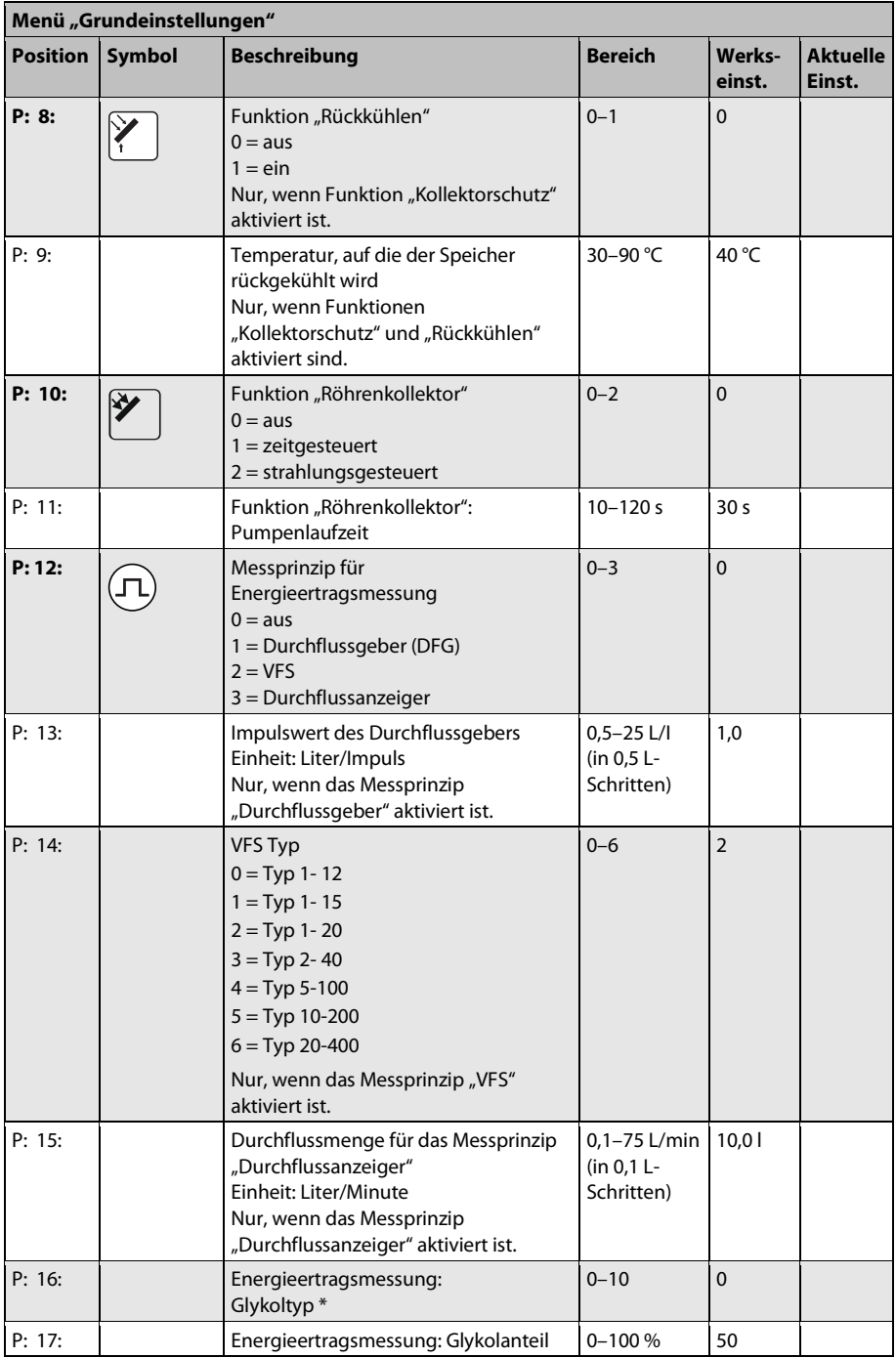

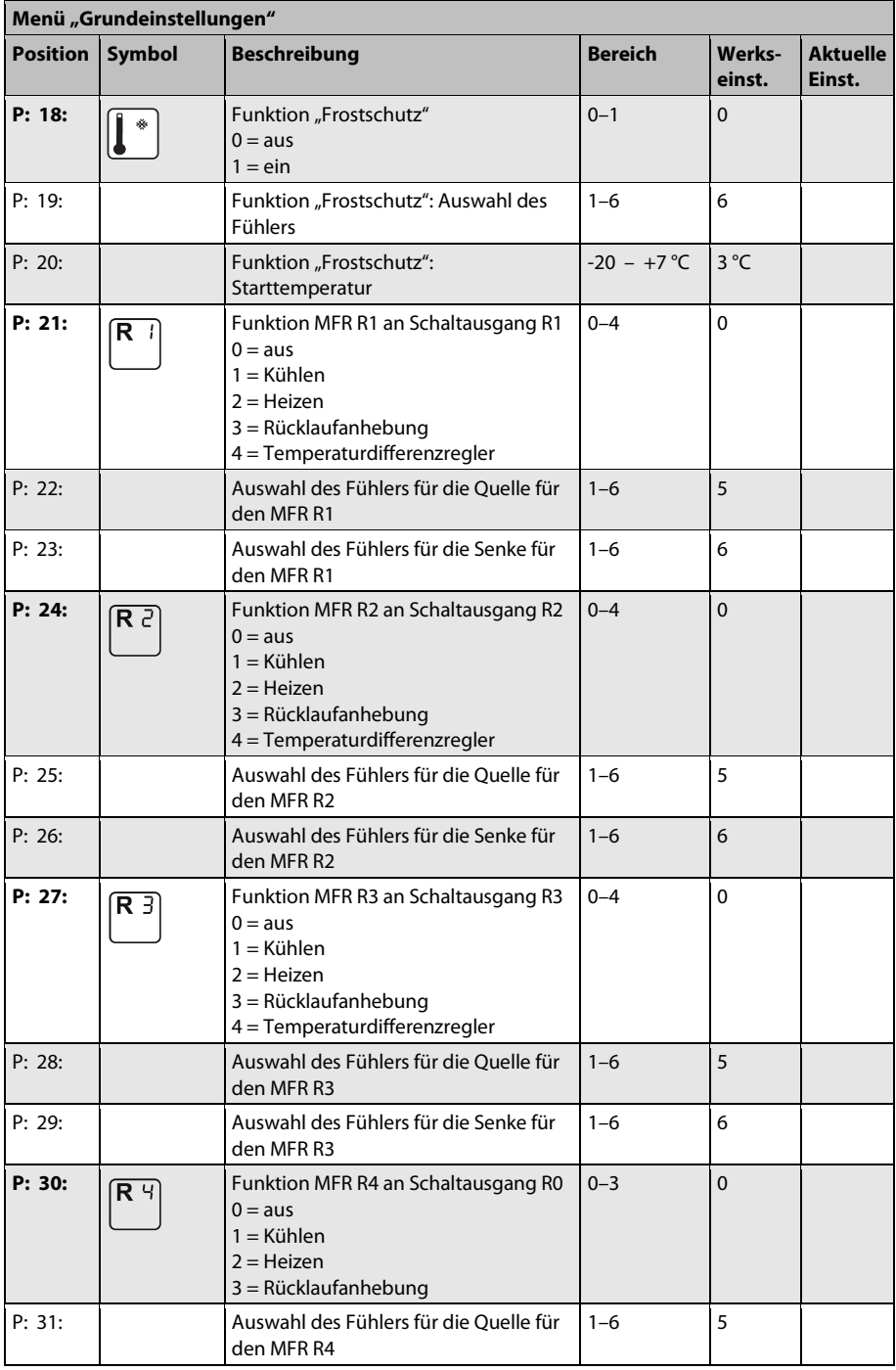

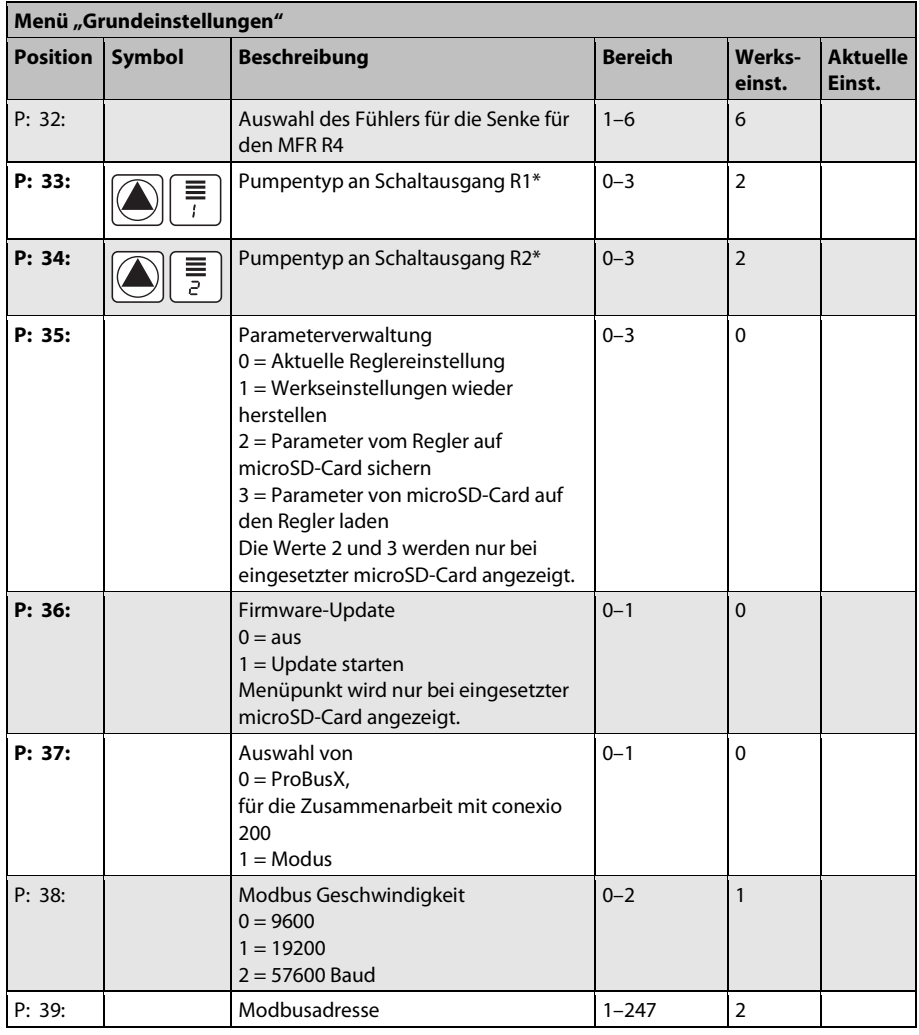

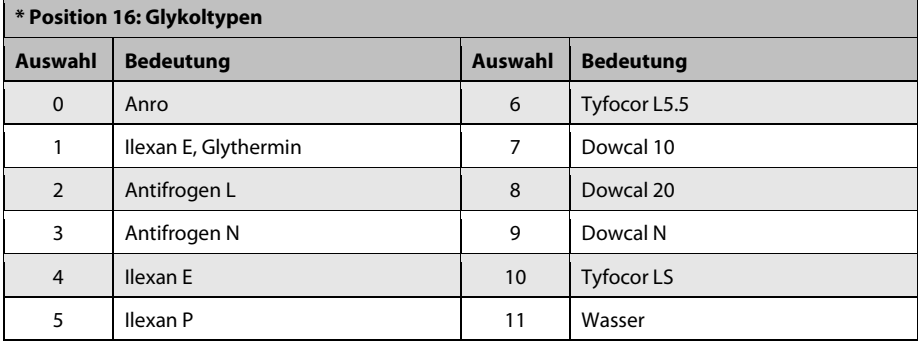

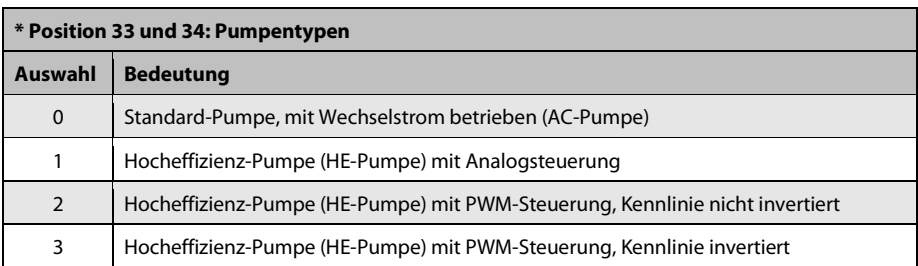

# **8 Regelfunktionen einstellen**

Mit den allgemeinen Regelfunktionen können Sie die Beladung der Speicher einstellen. Sie können folgende Regelfunktionen einstellen:

- Beladungsprinzip
- Funktion "Speicherpriorität"
- Funktion "Parallelbeladung"
- Pumpensteuerung
- Funktion "Röhrenkollektor".

# **8.1 Beladungsprinzip einstellen**

Um den Energieertrag zu optimieren, können Sie zwischen folgenden Beladungsprinzipien wählen:

- Beladungsprinzip "Temperaturdifferenz"
- Beladungsprinzip "Zieltemperatur".

Das Beladungsprinzip wählen Sie im Menü "Grundeinstellungen" mit folgendem Wert:

• P:4: Beladungsprinzip.

### **Beladungsprinzip "Temperaturdifferenz"**

Beim Beladungsprinzip "Temperaturdifferenz" wird die Solarkreispumpe so angesteuert, dass die Temperaturdifferenz zwischen Kollektor und Speicher möglichst konstant ist.

### **Beladungsprinzip "Zieltemperatur"**

Beim Beladungsprinzip "Zieltemperatur" wird die Solarkreispumpe eingeschaltet, wenn im Kollektor eine bestimmte Zieltemperatur erreicht ist.

Im Menü "Programmieren" können Sie folgende Parameter einstellen:

• Zieltemperatur für den Kollektor.

# **8.2 Funktion "Speicherpriorität" einstellen**

O

Diese Funktion ist nur bei den Hydraulikschemen 210.01 und 210.02 möglich.

Die Funktion "Speicherpriorität" regelt die Speicherbeladung von Zweispeichersystemen. Es gibt folgende Typen von Zweispeichersystemen:

- Systeme mit zwei getrennten Speichern
- Systeme mit Schichtenspeicher (Speicher mit zwei Wärmetauschern übereinander)
- Systeme mit einem Speicher in Verbindung mit einem Schwimmbad.
- etc.

Im Regelbetrieb wird der erste Speicher als Speicher mit Priorität 1 beladen. Wenn mehr Wärme erzeugt wird als benötigt, wird die überschüssige Energie in den zweiten Speicher (Speicher mit Priorität 2) geleitet. Beim Schichtenspeicher wird der obere Wärmetauscher als zweiter Speicher definiert.

Im Menü "Grundeinstellungen" können Sie folgende Parameter einstellen:

- P:0: Hydraulikschema
- P:1: Beladepause
- P:2: Speicherpriorität.

Im Menü "Programmieren" können Sie folgende Parameter einstellen:

• Speicher mit Priorität 2 aktivieren oder deaktivieren.

# **8.3 Funktion "Parallelbeladung" einstellen**

# G)

Diese Funktion ist nur beim Hydraulikschema 210.02 möglich.

Wird die eingestellte Temperaturdifferenz der beiden Speicher überschritten und sind die Einschaltbedingungen für den Nachrangspeicher erfüllt, werden beide Speicher gleichzeitig beladen. Beide Pumpen laufen mit einer Pumpenleistung von 100 %. Der Energieertrag wird auf beide Speicher aufgeteilt.

Im Menü "Grundeinstellungen" können Sie folgende Parameter einstellen:

- P:0: Hydraulikschema
- P:3: Parallelbeladung.

Im Menü "Programmieren" können Sie folgende Parameter einstellen:

Temperaturdifferenz für die Funktion "Parallelbeladung".

# **8.4 Funktion "Röhrenkollektor" einstellen**

Wenn die Solaranlage mit Röhrenkollektoren ausgestattet ist, müssen Sie diese Funktion aktivieren.

Die Steuerungsart wählen Sie im Menü "Grundeinstellungen" mit folgendem Wert:

- P:10: Funktion "Röhrenkollektor".
	- − zeitgesteuert
	- − strahlungsgesteuert.

#### **zeitgesteuert**

Sie können ein Zeitfenster und eine Pumpenlaufzeit einstellen. In dem Zeitfenster wird die Solarkreispumpe in bestimmten Intervallen für die Dauer der eingestellten Pumpenlaufzeit eingeschaltet.

Im Menü "Grundeinstellungen" können Sie folgende Parameter einstellen:

• P:11: Funktion "Röhrenkollektor": Pumpenlaufzeit.

Im Menü "Programmieren" können Sie folgende Parameter einstellen:

- Zeitfenster 4: Start für die Funktionen "Röhrenkollektor" und "Drain-Back"
- Zeitfenster 4: Stopp für die Funktionen "Röhrenkollektor" und "Drain-Back".

#### **strahlungsgesteuert**

Wenn die Strahlung den eingestellten Strahlungswert erreicht, wird die Solarkreispumpe für die Dauer der eingestellten Pumpenlaufzeit eingeschaltet.

Im Menü "Grundeinstellungen" können Sie folgende Parameter einstellen:

• P:11: Funktion "Röhrenkollektor": Pumpenlaufzeit.

Im Menü "Programmieren" können Sie folgende Parameter einstellen:

• Strahlung: Wert, ab dem die Funktionen "Röhrenkollektor" oder "Drain-Back" starten.

## **8.5 Pumpensteuerung einstellen**

Sie können Standardpumpen und Hocheffizienz-Pumpen (HE-Pumpen) anschließen. Für diese können Sie folgende Steuerungsarten einstellen:

- 230 V-Blockmodulation (Standardpumpen)
- Analogsteuerung (HE-Pumpen)
- nicht invertierte PWM-Steuerung (HE-Pumpen)
- invertierte PWM-Steuerung (HE-Pumpen).

Im Menü "Grundeinstellungen" können Sie folgende Parameter einstellen:

- P:33: Pumpensteuerung am Schaltausgang R1
- P:34: Pumpensteuerung am Schaltausgang R2.

Um die Speichertemperatur möglichst konstant zu halten, können die Solarkreispumpen mit Drehzahlregelung gesteuert werden. Sie können die minimale Pumpenleistung bei Drehzahlregelung zwischen 30 % und 100 % einstellen. Bei 100 % ist die Drehzahlregelung ausgeschaltet.

Im Menü "Programmieren" können Sie folgende Parameter einstellen:

max

• minimale Pumpenleistung bei Drehzahlregelung.

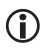

Die Schaltausgänge R1 und R2 schalten nur die Versorgung der Pumpe. Sie sind nicht drehzahlgesteuert. Ihre Mindest-Einschaltzeit beträgt 5 Sekunden.

 $\begin{array}{c} 1 \overline{1} \overline{1} \overline{1} \overline{1} \overline{1} \end{array}$ %

 $\overline{a}$ 

#### **Einstellungen für die Drehzahlregelung**

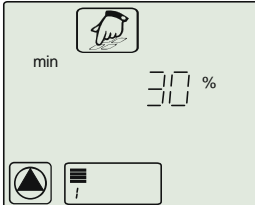

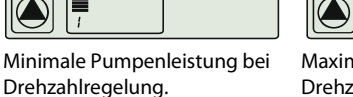

Maximale Pumpenleistung bei Drehzahlregelung.

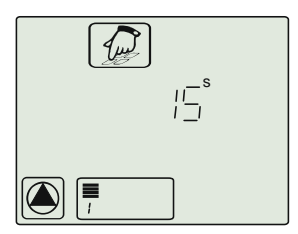

Die Zeit, in der die Pumpe beim Einschalten mit der eingestellten maximalen Leistung läuft.

#### **HE-Pumpen mit Analogsignal steuern**

Bei der Pumpensteuerung mit Analogsignal gibt der Regler ein 0–10 V-Analogsignal an den Klemmen HE1 und HE2 aus.

Definitionen zur Ausgangsspannung (U):

- Pumpe aus: 0,5 V < U < 1,0 V
- Drehzahlregelung: lineare Kennlinie 3 V < U < 10 V (bei minimaler Pumpenleistung von 30 %)

Das folgende Diagramm zeigt die Leistungskurve für Pumpensteuerung mit Analogsignal.

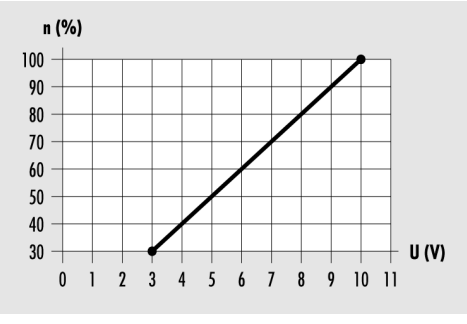

n (%) – Pumpenleistung U (V) – Ausgangsspannung

#### **HE-Pumpen mit PWM-Signal steuern**

Bei der Pumpensteuerung mit PWM-Signal gibt der Regler an den Klemmen HE1 und HE2 ein PWM-Signal (Pulsweitenmodulations-Signal) aus. Das PWM-Signal kann normal (nicht invertiert) oder invertiert ausgegeben werden.

#### **Nicht invertiert**

Bei der Pumpensteuerung mit nicht-invertiertem PWM-Signal entspricht die Solldrehzahl der Pumpe (0–100 %) dem PWM-Signal (0–100 %). Das folgende Diagramm zeigt die Leistungskurve für Pumpensteuerung mit nicht invertiertem PWM-Signal.

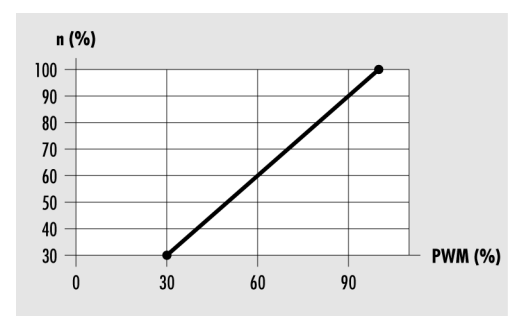

n (%) – Solldrehzahl der Pumpe PWM (%) – nicht invertiertes PWM-Signal

#### **Invertiert**

Bei der Pumpensteuerung mit invertiertem PWM-Signal entspricht die Solldrehzahl der Pumpe (0–100 %) dem PWM-Signal (100–0 %. Das folgende Diagramm zeigt die Leistungskurve für Pumpensteuerung mit invertiertem PWM-Signal bei minimaler Pumpenleistung von 30 %.

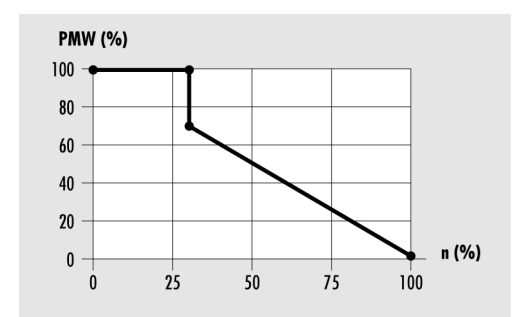

PWM (%) – invertiertes PWM-Signal n (%) –vom Regler ausgegebene Pumpendrehzahl

# **9 Multifunktionsregler (MFR) einstellen**

Je nach Hydraulikschema können Sie die Schaltausgänge R0, R1, R2 und R3 als Multifunktionsregler (MFR) verwenden. Diese können unabhängig von den Grundfunktionen des Reglers eingestellt werden.

Sie können die Multifunktionsregler mit folgenden Funktionen belegen:

- Funktion "Kühlen"
- Funktion "Heizen"
- Funktion "Rücklaufanhebung".
- Funktion "Temperaturdifferenzregler".
- Sie können die Parameter der Multifunktionsregler im Menü "Grundeinstellungen" **C** mit den Werten P:21: bis P:32: einstellen. Im Folgenden werden die Einstellungen am Beispiel des Multifunktionsreglers R3 beschrieben.

# **9.1 Funktion "Kühlen" einstellen**

Bei der Funktion "Kühlen" wird der Schaltausgang des Multifunktionsreglers eingeschaltet, sobald die eingestellte Einschalttemperatur überschritten wird. Wird die Untergrenze der eingestellten Temperaturspanne (Hysterese) unterschritten, wird der Schaltausgang des Multifunktionsreglers ausgeschaltet.

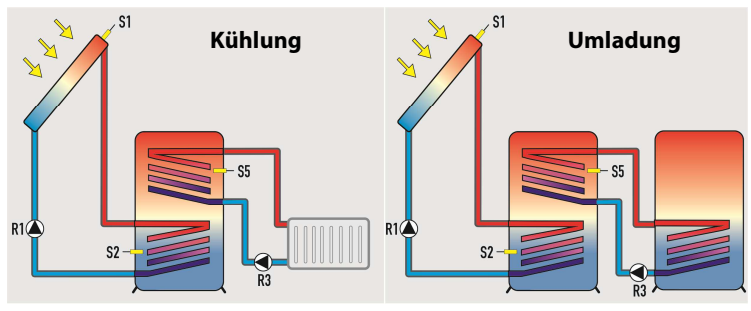

Im Menü "Grundeinstellungen" können Sie folgende Parameter einstellen:

- P:27: Funktion MFR R3 an Schaltausgang R3
- P:28: Auswahl des Fühlers für die Quelle für den MFR R3.

Im Menü "Programmieren" können Sie folgende Parameter einstellen:

- Einschalttemperatur der Funktionen "Heizen" und "Kühlen"
- Hysterese der Funktionen "Heizen" und "Kühlen"
- Zeitfenster 1 (2, 3): Start
- Zeitfenster 1 (2, 3): Stopp.

### **9.2 Funktion "Heizen" einstellen**

Bei der Funktion "Heizen" wird der Schaltausgang des Multifunktionsreglers eingeschaltet, sobald die eingestellte Einschalttemperatur unterschritten wird. Wird die Obergrenze der eingestellten Temperaturspanne (Hysterese) überschritten, wird der Schaltausgang des Multifunktionsreglers ausgeschaltet.

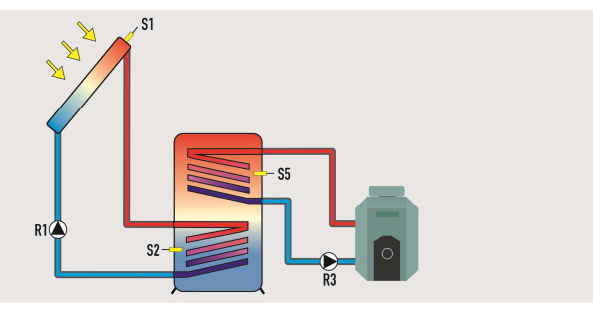

Im Menü "Grundeinstellungen" können Sie folgende Parameter einstellen:

- P:27: Funktion MFR R3 an Schaltausgang R3
- P:28: Auswahl des Fühlers für die Quelle für den MFR R3.

Im Menü "Programmieren" können Sie folgende Parameter einstellen:

- Einschalttemperatur der Funktionen "Heizen" und "Kühlen"
- Hysterese der Funktionen "Heizen" und "Kühlen"
- Zeitfenster 1 (2, 3): Start
- Zeitfenster 1 (2, 3): Stopp.

# **9.3 Funktion "Rücklaufanhebung" einstellen**

Um Energie zu sparen, wird dem Heizungsrücklauf Energie aus dem Solarkreis bzw. Speicher zugeführt. Die Funktionsweise und die relevanten Parameter entsprechen denen der Funktion "Temperaturdifferenzregler".

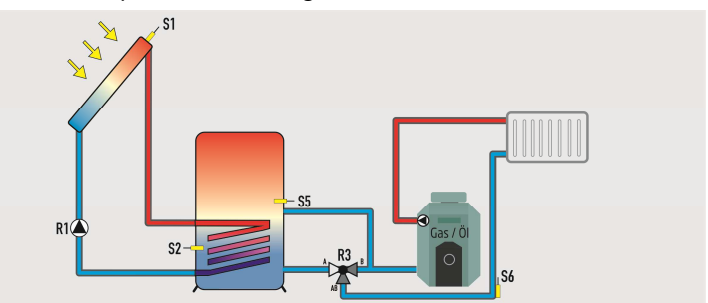

Im Menü "Grundeinstellungen" können Sie folgende Parameter einstellen:

- P:27: Funktion MFR R3 an Schaltausgang R3
- P:28: Auswahl des Fühlers für die Quelle für den MFR R3
- P:29: Auswahl des Fühlers für die Senke für den MFR R3.

Im Menü "Programmieren" können Sie folgende Parameter einstellen:

- Maximaltemperatur Tmax der Senke für die Funktion "Rücklaufanhebung"
- Minimaltemperatur Tmin der Quelle für die Funktion "Rücklaufanhebung"
- Einschaltdifferenz dTmax für die Funktion "Rücklaufanhebung"
- Ausschaltdifferenz dTmin für die Funktion "Rücklaufanhebung"
- Zeitfenster 1 (2, 3): Start
- Zeitfenster 1 (2, 3): Stopp.

# **9.4 Funktion "Temperaturdifferenzregler" einstellen**

Bei der Funktion "Temperaturdifferenzregler" gibt es jeweils eine Messstelle an der Quelle und an der Senke. Übersteigt die Differenz zwischen den Temperaturen der beiden Messstellen einen definierten Wert, wird der Schaltausgang des Multifunktionsreglers eingeschaltet.

Zusätzlich können an der Quelle eine Minimaltemperatur und an der Senke eine Maximaltemperatur eingestellt werden. Wird die Maximaltemperatur überschritten oder die Minimaltemperatur unterschritten, wird der Schaltausgang des Multifunktionsreglers ausgeschaltet.

Im Menü "Grundeinstellungen" können Sie folgende Parameter einstellen:

- P:27: Funktion MFR R3 an Schaltausgang R3
- P:28: Auswahl des Fühlers für die Quelle für den MFR R3
- P:29: Auswahl des Fühlers für die Senke für den MFR R3.

Im Menü "Programmieren" können Sie folgende Parameter einstellen:

- Minimale Drehzahlleistung
- Maximaltemperatur Tmax der Senke für die Funktion "Temperaturdifferenzregler"
- Minimaltemperatur Tmin der Quelle für die Funktion "Temperaturdifferenzregler"
- Einschaltdifferenz dTmax für die Funktion "Temperaturdifferenzregler"
- Ausschaltdifferenz dTmin für die Funktion "Temperaturdifferenzregler"
- Zeitfenster 1 (2, 3): Start
- Zeitfenster 1 (2, 3): Stopp.

# **10 Schutzfunktionen einstellen**

Um die Solaranlage vor Frost und Überhitzung zu schützen, ist der Regler mit folgenden Schutzfunktionen ausgestattet:

- Funktion "Kollektorschutz"
- Funktion "Speicherschutz"
- Funktion "Anlagenschutz"
- Funktion "Rückkühlen"
- Funktion "Drain-Back"
- Funktion "Frostschutz".

# **10.1 Funktion "Kollektorschutz" einstellen**

Diese Funktion schützt das Kollektorfeld vor Überhitzung. Wird die eingestellte Kollektorschutz-Temperatur überschritten, wird die Solarkreispumpe eingeschaltet. Die Pumpe läuft so lange, bis die Grenztemperatur im Speicher (95 °C) erreicht ist. Dies geschieht unabhängig von der eingestellten maximalen Speichertemperatur.

Unterschreitet die Temperatur des Kollektorfeldes die eingestellte Kollektorschutz-Temperatur um 10 °C, wird die Solarkreispumpe ausgeschaltet. Die Anlage läuft wieder im **Normalbetrieb.** 

Im Menü "Grundeinstellungen" können Sie folgende Parameter einstellen:

- P:5: Funktion "Kollektorschutz"
- P:6: Kollektorschutz-Temperatur.

# 10.2 Funktion "Speicherschutz"

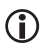

Wenn ein Hydraulikschema mit zwei Speichern verwendet wird, ist die Funktion "Speicherschutz" automatisch aktiv und kann nicht geändert werden.

Diese Funktion schützt die Speicher vor Überhitzung durch fehlerhafte Verkabelung oder mögliche Defekte. Wird die Grenztemperatur in einem Speicher (95 °C) überschritten, werden alle Schaltausgänge ausgeschaltet. Der Speicher wird nicht mehr beladen.

Wird die Grenztemperatur im Speicher wieder unterschritten, befindet sich die Anlage wieder im Normalbetrieb.

# **10.3 Funktion "Anlagenschutz"**

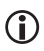

Die Funktion "Anlagenschutz" ist immer aktiv und kann nicht geändert werden.

Überschreitet die Temperatur des Kollektorfeldes die Anlagenschutz-Temperatur (Kollektorschutz-Temperatur + 10 °C), wird die Funktion "Anlagenschutz" ausgelöst. Die Solarkreispumpe wird ausgeschaltet.

Wird die Anlagenschutz-Temperatur unterschritten, befindet sich die Anlage wieder in der Funktion "Kollektorschutz". Wird die Kollektorschutz-Temperatur unterschritten, befindet sich die Anlage im Normalbetrieb.

# **10.4 Funktion "Rückkühlen" einstellen**

# **ACHTUNG**

Beschädigung der Solaranlage durch den Betrieb mit der Funktion "Rückkühlen" in Verbindung mit einer Nachheizung.

Stellen Sie vor dem Aktivieren der Funktion "Rückkühlen sicher, dass keine Nachheizung in Betrieb ist.

Die Funktion "Rückkühlen" kann nur aktiviert werden, wenn die Funktion  $\mathbf \Omega$ "Kollektorschutz" aktiviert ist.

Diese Funktion schützt die Anlage bei folgender Situation vor Überhitzung:

- wenn über einen längeren Zeitraum (z. B. im Urlaub) kein warmes Wasser verbraucht wird
- wenn die Kollektorschutz-Temperatur überschritten wird.

Wenn die Temperatur im Kollektorfeld die Temperatur im Speicher unterschreitet (in der Regel nachts), wird die Solarkreispumpe eingeschaltet. Dadurch wird der Speicher bis zu einer eingestellten Temperatur rückgekühlt.

Im Menü "Grundeinstellungen" können Sie folgende Parameter einstellen:

- P:5: Funktion "Kollektorschutz"
- P:6: Kollektorschutz-Temperatur
- P:8: Funktion "Rückkühlen"
- P:9: Temperatur, auf die der Speicher rückgekühlt wird.

# **10.5 Funktion "Drain-Back" einstellen**

# O

Die Funktion "Drain-Back" kann nur aktiviert werden, wenn die Funktion "Rückkühlen" deaktiviert ist.

Bei Drain-Back-Systemen läuft der Kollektor bei abgeschalteter Pumpe leer. Um die Luft aus dem System zu pumpen, wird die Pumpe beim Einschalten des Systems für eine einstellbare Zeit mit 100 % angesteuert.

Wird die Solarkreispumpe wieder eingeschaltet, läuft sie zunächst für die Dauer der eingestellten Pumpenlaufzeit mit voller Pumpenleistung. Danach läuft die Solarkreispumpe wieder im Normalbetrieb.

Im Menü "Grundeinstellungen" können Sie folgende Parameter einstellen:

- P:6: Kollektorschutz-Temperatur
- P:7: Pumpenlaufzeit Funktion "Drain-Back".

Die Steuerungsart wählen Sie im Menü "Grundeinstellungen" mit folgendem Wert:

- P:5: Funktion "Drain-Back"
	- − Funktion "Drain-Back" zeitgesteuert
	- − Funktion "Drain-Back" strahlungsgesteuert.

#### **zeitgesteuert**

Sie können ein Zeitfenster und eine Pumpenlaufzeit einstellen. In dem Zeitfenster wird die Solarkreispumpe in bestimmten Intervallen für die Dauer der eingestellten Pumpenlaufzeit eingeschaltet.

Im Menü "Grundeinstellungen" können Sie folgende Parameter einstellen:

- P:6: Kollektorschutz-Temperatur
- P:7: Pumpenlaufzeit Funktion "Drain-Back".

Im Menü "Programmieren" können Sie folgende Parameter einstellen:

- Zeitfenster 4: Start für die Funktionen "Röhrenkollektor" und "Drain-Back"
- Zeitfenster 4: Stopp für die Funktionen "Röhrenkollektor" und "Drain-Back".

#### **strahlungsgesteuert**

Wenn die Strahlung den eingestellten Strahlungswert erreicht, wird die Solarkreispumpe für die Dauer der eingestellten Pumpenlaufzeit eingeschaltet.

Im Menü "Grundeinstellungen" können Sie folgende Parameter einstellen:

- P:6: Kollektorschutz-Temperatur
- P:7: Pumpenlaufzeit Funktion "Drain-Back".

Im Menü "Programmieren" können Sie folgende Parameter einstellen:

• Strahlung: Wert, ab dem die Funktionen "Röhrenkollektor" oder "Drain-Back" starten.

# **10.6 Funktion "Frostschutz" einstellen**

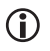

Die Funktion "Frostschutz" kann nur aktiviert werden, wenn die Funktion "Drain-Back" deaktiviert ist.

Diese Funktion schützt die Solaranlage vor dem Einfrieren der Wärmeträger-Flüssigkeit. Wird die eingestellte Temperatur unterschritten, wird die Solarkreispumpe eingeschaltet.

Wird die eingestellte Temperatur überschritten, wird die Solarkreispumpe ausgeschaltet. Die Anlage läuft wieder im Normalbetrieb.

Im Menü "Grundeinstellungen" können Sie folgende Parameter einstellen:

- P:18: Funktion "Frostschutz"
- P:19: Funktion "Frostschutz": Auswahl des Fühlers
- P:20: Funktion "Frostschutz": Starttemperatur.

# **11 Energieertrag messen**

Der Regler kann den Energieertrag der Solaranlage errechnen und anzeigen. Dafür benötigt er folgende Werte:

- Durchflussmenge
- Temperaturdifferenz der Kollektor- und Kollektorrücklauf-Temperatur
- Glykoltyp und Glykolanteil der Wärmeträger-Flüssigkeit.

Der Energieertrag (kWh) wird im Menü "Info" unter folgendem Menüpunkt angezeigt:

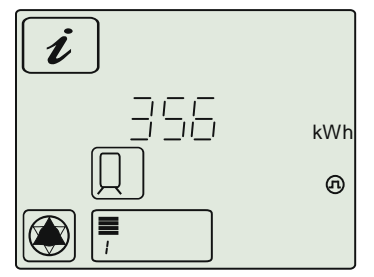

Sie können folgende Messprinzipien einstellen:

- Durchflussgeber (DFG)
- VFS (Vortex Flow Sensor)
- Durchflussanzeiger.

# **11.1 Durchflussgeber (DFG)**

Der Durchflussgeber misst die Durchflussmenge mechanisch. Er befindet sich am Rücklaufrohr der Solaranlage. Um den Energieertrag mit einem Durchflussgeber zu ermitteln, muss zusätzlich der Rohranlege-Fühler S4 zur Temperaturmessung angeschlossen sein.

# **11.2 VFS (Vortex Flow Sensor)**

Der VFS misst die Durchflussmenge und die Temperatur. Es können folgende Typen in der Solaranlage eingebaut sein:

VFS Typ 1- 12, VFS Typ 1- 15, VFS Typ 1- 20, VFS Typ 2- 40, VFS Typ 5-100, VFS Typ 10-200, VFS Typ 20-400.

# **11.3 Durchflussanzeiger**

Bei diesem Messprinzip wird die Durchflussmenge einmalig mit einem Durchflussanzeiger (bzw. Abgleichventil) bei einer Pumpenleistung von 100 % gemessen. Der Messwert wird am Regler eingegeben. Auf Grundlage des Messwertes wird der Energieertrag ermittelt.

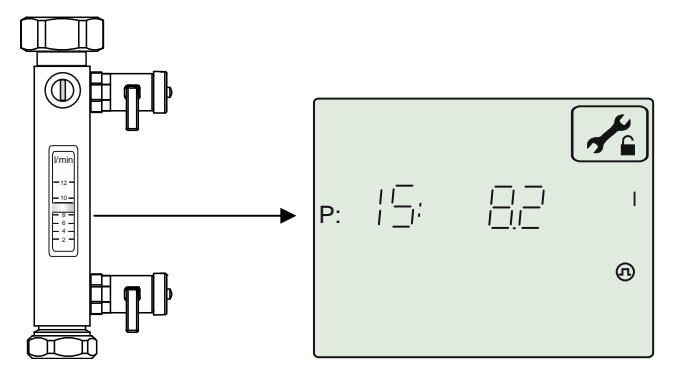

# **11.4 Energieertragsmessung einstellen**

Im Menü "Grundeinstellungen" können Sie folgende Parameter einstellen:

- P:12: Messprinzip für Energieertragsmessung
- P:13: Impulswert des Durchflussgebers
- P:14: VFS Typ
- P:15: Durchflussmenge für das Messprinzip "Durchflussanzeiger"
- P:16: Energieertragsmessung: Glykoltyp
- P:17: Energieertragsmessung: Glykolanteil.

# **12 Werkseinstellung wieder herstellen**

# **ACHTUNG**

Verlust der aktuellen Einstellungen durch unsachgemäßes Wiederherstellen der Werkseinstellung.

- Stellen Sie vor dem Wiederherstellen der Werkseinstellung sicher, dass Sie die aktuellen Einstellungen nicht mehr benötigen.
- Speichern Sie ggf. die aktuellen Einstellungen auf einer microSD-Card, bevor Sie die Werkseinstellung wieder herstellen.

Die Werkseinstellung sind die ab Werk voreingestellten Parameter.

> Um die Werkseinstellung wieder herzustellen, wählen Sie im Menü "Grundeinstellungen" im Menüpunkt "P:35: Parameter" den Wert "1".

Die Werkseinstellung ist wieder hergestellt.

# **13 Regler mit anderen Geräten vernetzen**

Mit der RS-485-Schnittstelle (ProBusX) können Sie den Regler mit anderen Geräten vernetzen. Durch die Vernetzung (Webmodul conexio 200) können Sie über einen PC, Tablet-PC, Smartphone etc. folgende zusätzliche Funktionen verwenden:

- Daten des Reglers auf einem anderen Gerät anzeigen (Monitoring)
- Regler von einem anderen Gerät aus bedienen (Fernbedienung)

Weitere Informationen hierzu erhalten Sie beim Hersteller.

# **14 Störungen**

# **ACHTUNG**

Beschädigung der Anlage durch unsachgemäße Störungsbehebung.

Stellen Sie sicher, dass Störungen ausschließlich von Fachpersonal behoben werden.

Es gibt zwei Kategorien von Anlagenstörungen:

- Störungen, die vom Regler erkannt werden und eine Störungsmeldung auslösen
- Störungen, die vom Regler nicht erkannt werden und keine Störungsmeldung auslösen.

## **14.1 Störungen mit Störungsmeldung**

Bei Störungen mit Störungsmeldung blinkt im unteren Display-Bereich das Störungs-Symbol. Wenn die Funktion "akustisches Warnsignal" aktiviert ist, ertönt zusätzlich ein akustisches Warnsignal.

 $\triangleright$  Um das akustische Warnsignal auszuschalten, drücken Sie die Bedientaste  $\blacktriangle$  .

Das akustische Warnsignal verstummt.

#### **Akustisches Warnsignal aktivieren und deaktivieren**

Sie können festlegen, ob bei Störungsmeldungen ein akustisches Warnsignal ertönen soll oder nicht.

 $\triangleright$  Um das akustische Warnsignal zu aktivieren, wählen Sie im Menü "Programmieren" im Menüpunkt "AL" den Wert "1".

Das akustische Warnsignal ist aktiviert.

 $\triangleright$  Um das akustische Warnsignal zu deaktivieren, wählen Sie im Menü "Programmieren" im Menüpunkt "AL" den Wert "0".

Das akustische Warnsignal ist deaktiviert.

#### **Störungsmeldungen anzeigen**

- $\triangleright$  Um die Störungsmeldung anzuzeigen, wechseln Sie ins Menü "Info".
- $\triangleright$  Navigieren Sie mit den Bedientasten  $\triangleright$  und  $\bigwedge$ , bis die Störungsmeldung angezeigt wird.

#### Störungen

Die folgende Tabelle zeigt die Störungen mit Störungsmeldung:

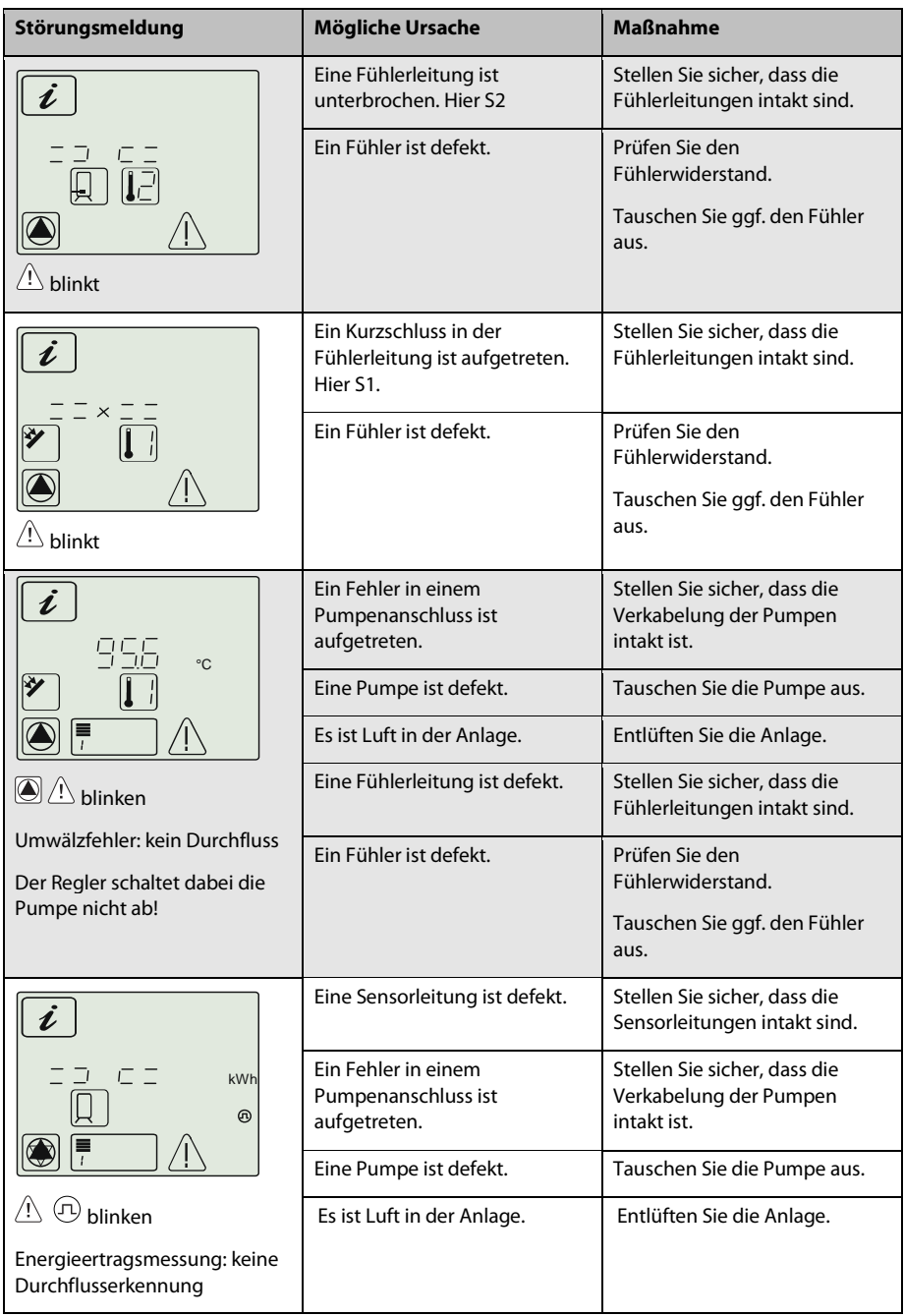

# **14.2 Störungen ohne Störungsmeldung**

Die folgende Tabelle zeigt die Störungen ohne Störungsmeldung:

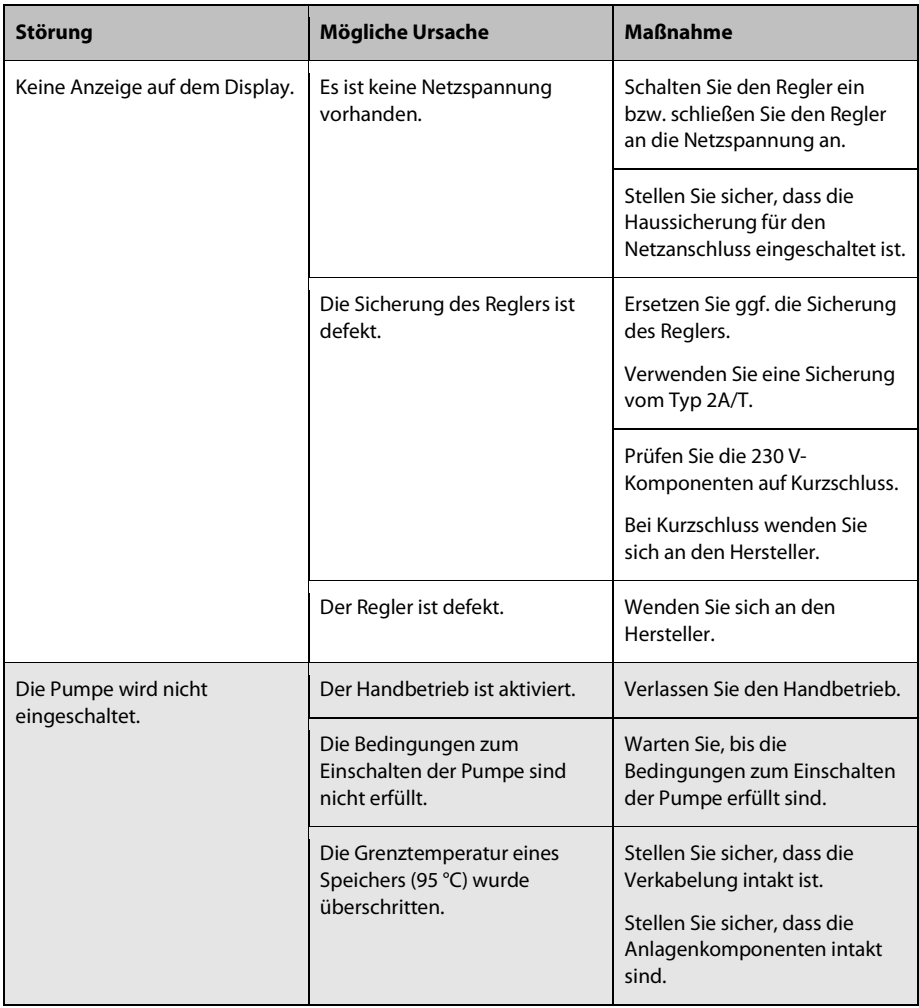

#### Störungen

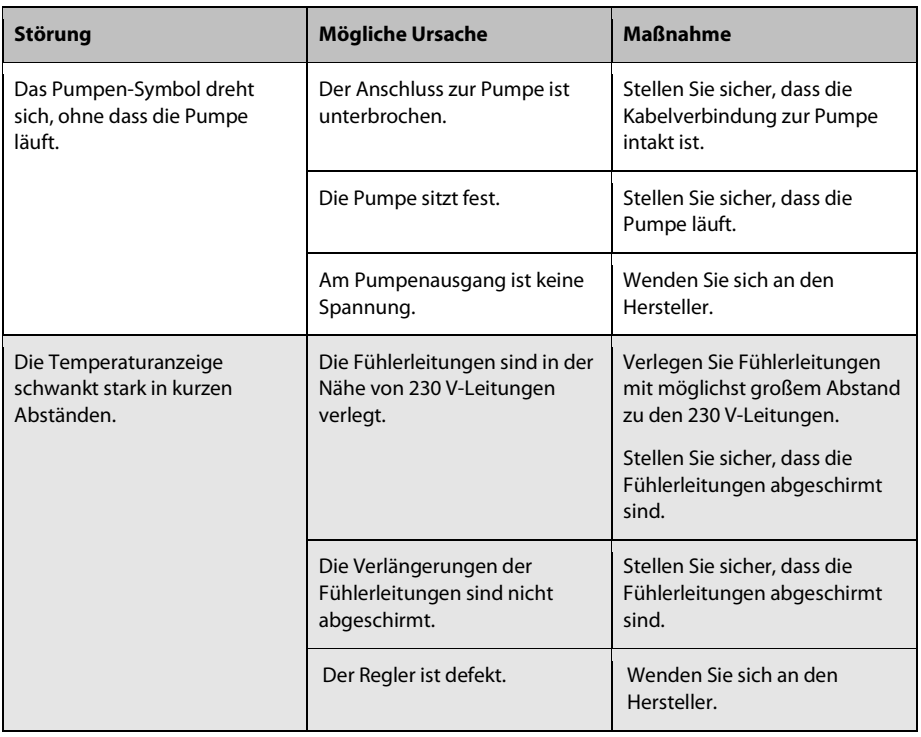

# **15 Technische Daten**

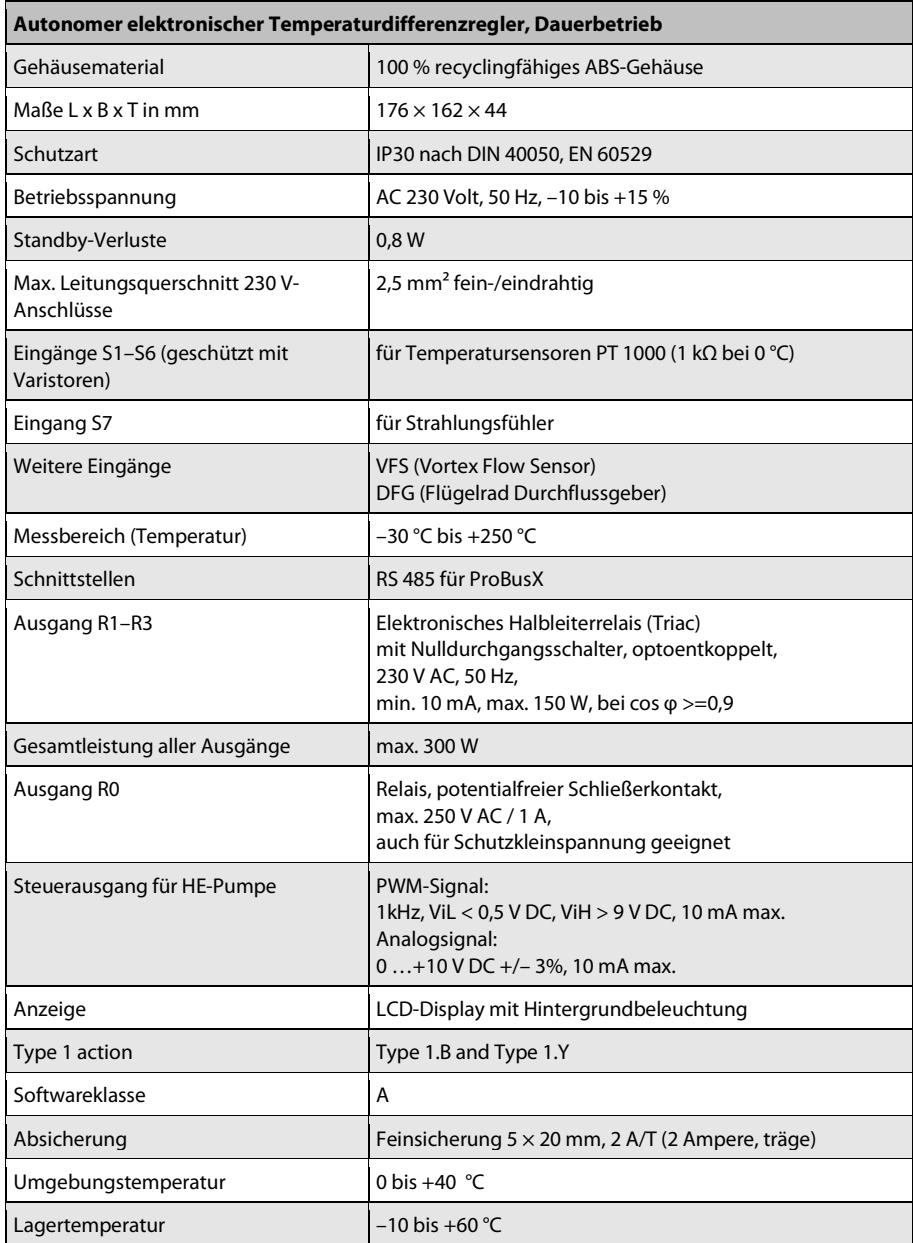

# **16 Widerstandstabelle**

Anhand der folgenden Tabelle können Sie die Funktion der Temperaturfühler mit einem Widerstandsmessgerät prüfen:

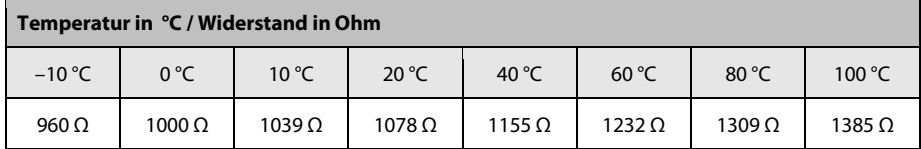

# **17 Zubehör**

Für den Regler ist folgendes Zubehör erhältlich:

- microSD-Card
- conviso Software
- conexio Webmodul 200.

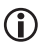

Verwenden Sie ausschließlich microSD-Cards vom Hersteller. Für andere microSD-Cards übernimmt der Hersteller keine Funktionsgarantie.

Mit der conviso Software können Sie die auf der microSD-Card gespeicherten Daten auf einem handelsüblichen PC anzeigen.

Mit dem conexio Webmodul können Sie Daten des Reglers per Internet auf einem anderen System anzeigen (Monitoring). Außerdem können Sie den Regler per Internet von einem anderen System aus bedienen (Fernbedienung). Das conexio Webmodul erhalten Sie beim Hersteller.

Für die Solaranlage ist folgendes Zubehör erhältlich:

- Temperaturfühler PT1000
- Ertragsmess-Set (inkl. Rohranlegefühler)
- Fühleranschlussdose (zusätzlicher Überspannungsschutz gegen indirekten Blitzschlag)
- Tauchhülsen.

# **18 Regler entsorgen**

Die umweltgerechte Entsorgung von Elektronik-Baugruppen, wieder verwertbaren Werkstoffen und weiteren Gerätebestandteilen wird durch nationale und regionale Gesetze geregelt.

- Wenden Sie sich an die zuständige lokale Behörde, um genaue Informationen zur Entsorgung zu erhalten.
- Entsorgen Sie die Lithium-Batterie nach den gesetzlichen Bestimmungen.
- Entsorgen Sie alle Bestandteile nach den gesetzlichen Bestimmungen.

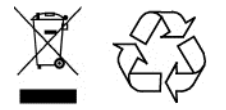

# **Herstelleradresse**

Prozeda GmbH In der Büg 5 D-91330 Eggolsheim Telefon: +49(0)9191/6166-0 Telefax: +49(0)9191/ 6166-22 E-Mail: kontakt@prozeda.de www.prozeda.de 1334B-TB001-14A-E